## **บทที่ 5**

### **การออกแบบรูปแบบการแสดงผล**

การออกแบบรูปแบบการแสดงผลครั้งนี้แบงออกเปน 2 สวน โดยรายละเอียดจะแตกตาง ออกไป ดังนี้

- 5.1 การออกแบบจอภาพระบบงาน (Screen Design)
- 5.2 การออกแบบรายงาน (Report Design)

### **5.1 การออกแบบจอภาพระบบงาน (Screen Design)**

ในการออกแบบจอภาพระบบสารสนเทศการบริหารทรัพยากรบุคคลทางอินทราเน็ตของ โรงเรียนพณิชยการลานนาเชียงใหม่ มีการออกแบบหน้าจอโดยแบ่งตามสิทธิ์การใช้งานของผู้ใช้ ระบบ ดังนี้

- 5.1.1 การออกแบบจอภาพระบบงานสําหรับผูดูแลระบบ
- 5.1.2 การออกแบบจอภาพระบบงานสําหรับเจาหนาที่ฝายทะเบียน
- 5.1.3 การออกแบบจอภาพระบบงานสําหรับเจาหนาที่ฝายธุรการ
- 5.1.4 การออกแบบจอภาพระบบงานสําหรับผูบริหาร

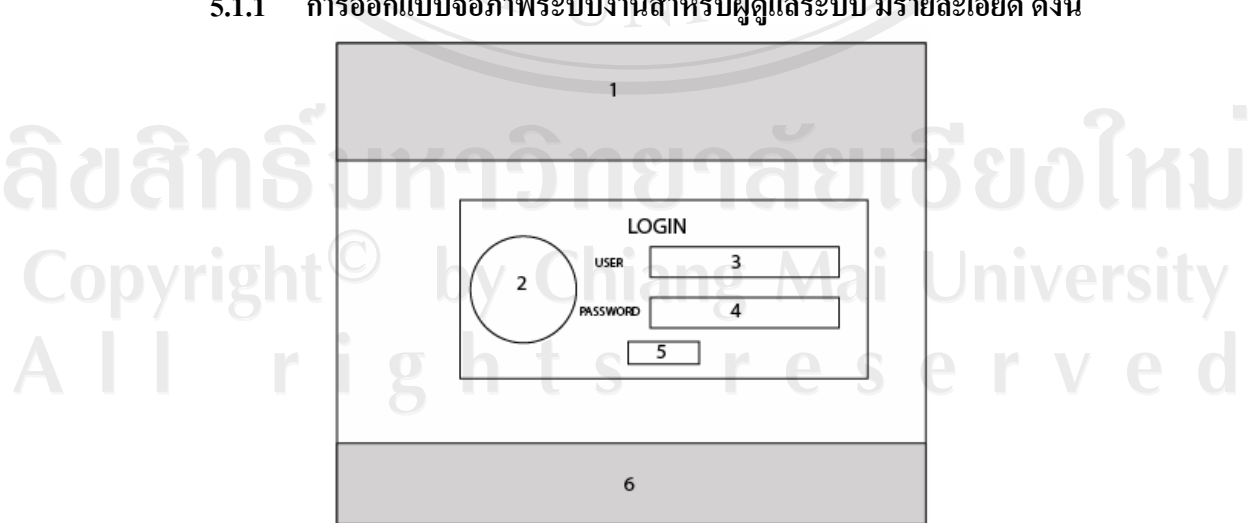

**5.1.1 การออกแบบจอภาพระบบงานสําหรับผูดูแลระบบ มีรายละเอียด ดังนี้**

รูปที่ 5.1 การออกแบบจอภาพแสดงรายละเอียดการเลือกผูใชในการเขาในระบบ

วัตถุประสงค

- 1. เพื่อกําหนดขอบเขตการเขาใชระบบงาน
- 2. เพื่อเป็นการควบคุมและรักษาความปลอดภัยในการใช้งานระบบ

จากรูป 5.1 แสดงรายละเอียดของพื้นที่สวนตางๆ ดังนี้

สวนที่ 1 แสดงรูปภาพและไตเติ้ลบารของเว็บเพจ

สวนที่ 2 แสดงรูปภาพโลโกของการล็อคอิน

สวนที่ 3 สวนที่ใหผูใชปอนชื่อผูใชในกรณีที่ตองการเขาใชระบบงาน

สวนที่ 4 สวนที่ใหผูใชปอนรหัสผานในกรณีที่ตองการเขาใชระบบงาน

สวนที่ 5 ปุมคําสั่งตกลงที่ใชผูใชเลือกเมื่อปอนชื่อผูใชและรหัสผานครบถวนแลว เพื่อ ดําเนินการเขาสูระบบงานตอไป

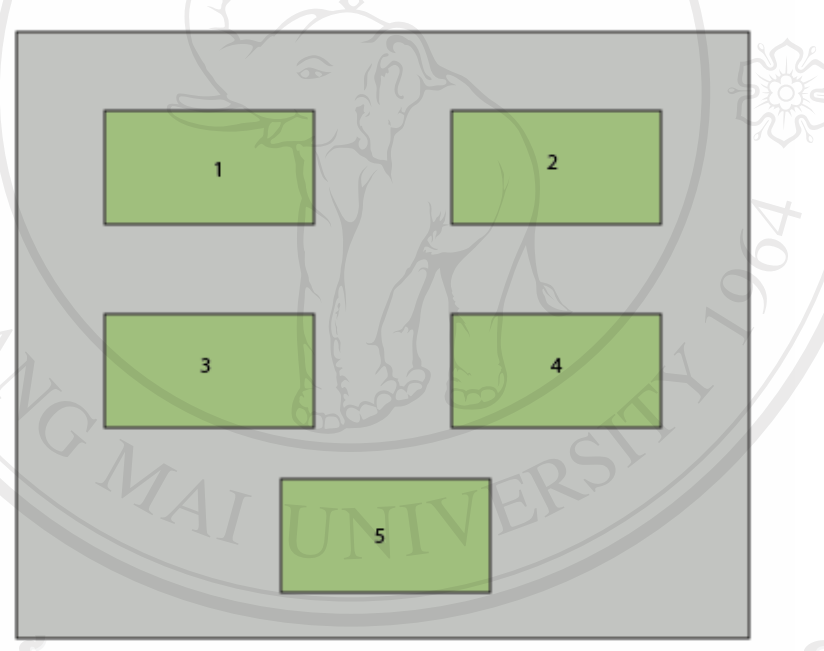

รูปที่ 5.2 การออกแบบจอภาพแสดงรายละเอียดของเมนูหลักของระบบสำหรับผู้ดูแลระบบ

by Chiang Mai University

# วัตถุประสงค

เพื่อสรางเมนูคําสั่งการใชงานสําหรับผูดูแลระบบงาน จากรูปที่ 5.2 แสดงรายละเอียดของพื้นที่สวนตางๆ ดังนี้ สวนที่ 1 ปุมคําสั่งเพิ่มขอมูลผูใชระบบ ้ ส่วนที่ 2 ปุ่มคำสั่งแก้ไขข้อมูลผู้ใช้ระบบ ี ส่วนที่ 3 ปุ่มคำสั่งดูรายละเอียดการใช้งานระบบ

## ้ส่วนที่ 4 ปุ่มคำสั่งแก้ไขข้อมูลส่วนตัว สวนที่ 5 ปุมคําสั่งออกจากระบบ

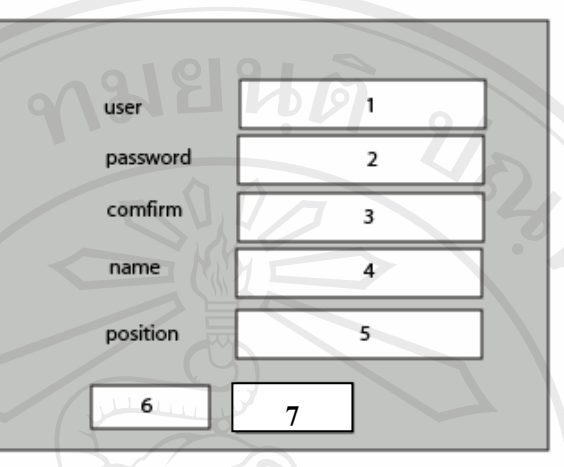

รูปที่ 5.3 การออกแบบจอภาพแสดงการเพิ่มผู้ใช้ในระบบ สำหรับผู้ดูแลระบบ

วัตถุประสงค

- 1. เพื่อกําหนดใหมีการเพิ่มผูใชคนใหมในระบบ
- 2. เพื่อสามารถกําหนดสิทธิ์การเขาใชขอมูลของผูใชแตละคนได
- จากรูปที่ 5.3 แสดงรายละเอียดของพื้นที่สวนตางๆ ดังนี้
	- สวนที่ 1 สวนที่ใหปอนชื่อใชผูใชเพื่อกําหนดเปนผูใชใหม
	- สวนที่ 2 สวนที่ใหปอนรหัสผานสําหรับผูใชใหม
	- ี่ ส่วนที่ 3 ส่วนที่ให้ป้อนรหัสผ่านเพื่อเป็นการยืนยันรหัสผ่าน
	- สวนที่ 4 สวนที่ใหปอนชื่อจริงของผูใชงาน
	- สวนที่ 5 สวนที่ใหกําหนดสิทธิ์การใชงาน
		- ส่วนที่ 6 ปุ่มคำสั่งตกลงเพื่อยืนยันการเพิ่มผู้ใช้
	-

Copyritun 7 ปุ่มคำสั่งยกเลิกในการเพิ่มผู้ใช้ ng Mai University I rights reserved

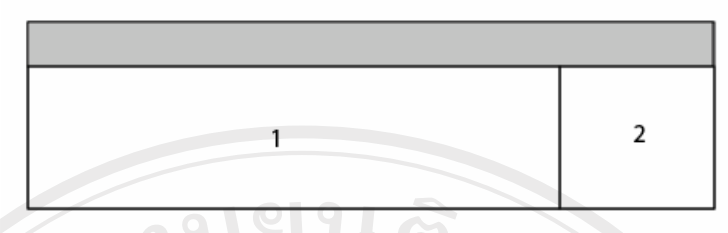

้รูปที่ 5.4 การออกแบบจอภาพแสดงการแก้ไขข้อมูลผู้ใช้ระบบ

วัตถุประสงค

1. เพื่อใหสามารถควบคุมการใชงานระบบของผูใช

2. เพื่อใหสามารถลดสิทธิ์เพิ่มสิทธิ์หรือยกเลิกสิทธิ์การเขาใชระบบของผูใช จากรูปที่ 5.4 แสดงรายละเอียดของพื้นที่สวนตางๆ ดังนี้

สวนที่ 1 พื้นที่แสดงขอมูลผูใชทั้งหมด

้ส่วนที่ 2 ปุ่มคำสั่งแก้ไข

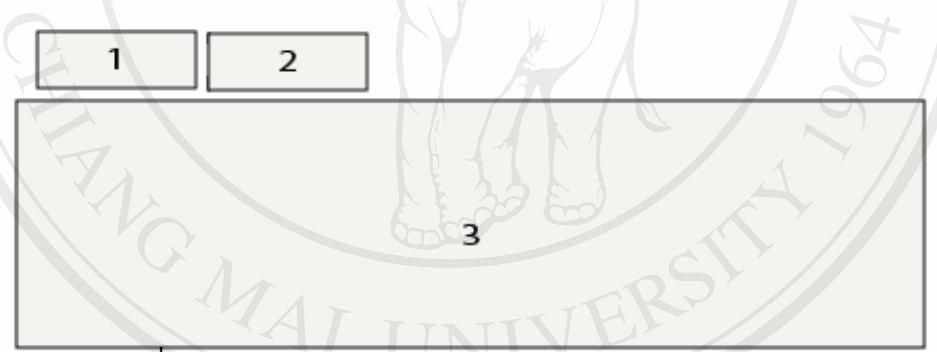

รูปที่ 5.5 การออกแบบจอภาพแสดงขอมูลการใชงานระบบของผูใช

วัตถุประสงค

ี<br>เพื่อให้สามารถตรวจสอบพฤติกรรมการใช้ระบบของผู้ใช้ จากรูปที่ 5.5 แสดงรายละเอียดของพื้นที่สวนตางๆ ดังนี้ **University** 

สวนที่ 1 เลขหนา

สวนที่ 2 ปุมคําสั่งพิมพเอกสารออกทางเครื่องพิมพ  $A<sub>r</sub>$ สวนที่ 3 พื้นที่แสดงขอมูลในการใชงานระบบ

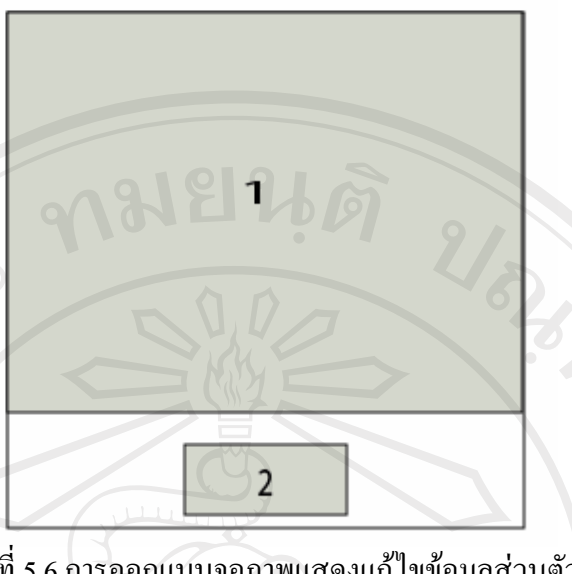

รูปที่ 5.6 การออกแบบจอภาพแสดงแกไขขอมูลสวนตัว

วัตถุประสงค

ี่ เพื่อให้ผู้ใช้แต่ละคนสามารถเปลี่ยนรหัสผ่านเองได้ จากรูปที่ 5.6 แสดงรายละเอียดของพื้นที่สวนตางๆ ดังนี้ สวนที่ 1 พื้นที่แสดงขอมูลเดิมของผูใช สวนที่ 2 ปุมคําสั่งบันทึกผลการแกไขขอมูล

MAI U

ลิขสิทธิ์มหาวิทยาลัยเชียงใหม่ Copyright<sup>©</sup> by Chiang Mai University All rights reserved

## **5.1.2 การออกแบบจอภาพระบบงานสําหรับเจาหนาที่ฝายทะเบียน**

ฝายทะเบียนเปนอีกฝายหนึ่งที่มีสวนการใชระบบสารสนเทศการบริหารทรัพยากรบุคคล โรงเรียนพณิชยการลานนาเชียงใหม่ ซึ่งหน้าที่ของฝ่ายทะเบียนที่ต้องใช้ระบบ มีดังนี้

- บันทึกขอมูลตางๆ ของบุคลากร
- แกไขขอมูลตางๆ ของบุคลากร

จึงมีการออกแบบจอภาพสําหรับเจาหนาที่ฝายทะเบียน ดังนี้

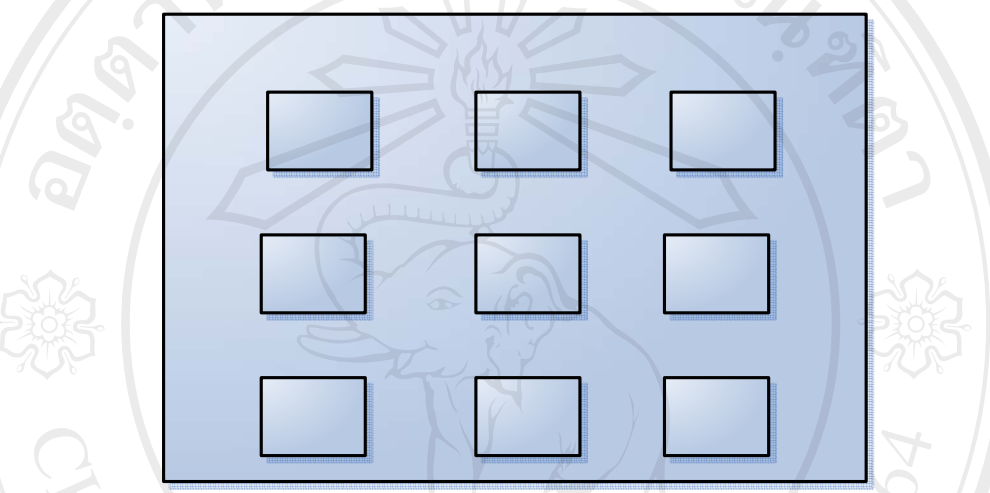

รูปที่ 5.7 การออกแบบจอภาพแสดงรายละเอียดเมนูหลักของระบบ สำหรับฝ่ายทะเบียน

### วัตถุประสงค

- 1. เพื่อสรางเมนูคําสั่งการใชงานสําหรับผูดูแลระบบงาน
- 2. เพื่อแสดงขอบเขตการใชงานระบบ

จากรูปที่ 5.7 แสดงรายละเอียดของพื้นที่สวนตางๆ ดังนี้

สวนที่ 1 ปุมคําสั่งเพิ่มขอมูลตางๆ ของบุคลากร สวนที่ 2 ปุมคําสั่งแกไขขอมลตู างๆ ของบุคลากร สวนที่ 3 ปุมคําสั่งแกไขรายละเอียด ตารางอางอิง า ที่ ส่วนที่ 4 ปุ่มคำสั่งแก้ไขข้อมูลส่วนตัว สวนที่ 5 ปุมคําสั่งดูรายชื่อพนักงานทั้งหมด สวนที่ 6 ปุมคําสั่งลงทะเบียนการลา สวนที่ 7 ปุมคําสั่งดูขอมูลการทํางาน

สวนที่ 8 ปุมคําสั่งพิมพรายงาน

สวนที่ 9 ปุมคําสั่งออกจากระบบ

รียงใหม่

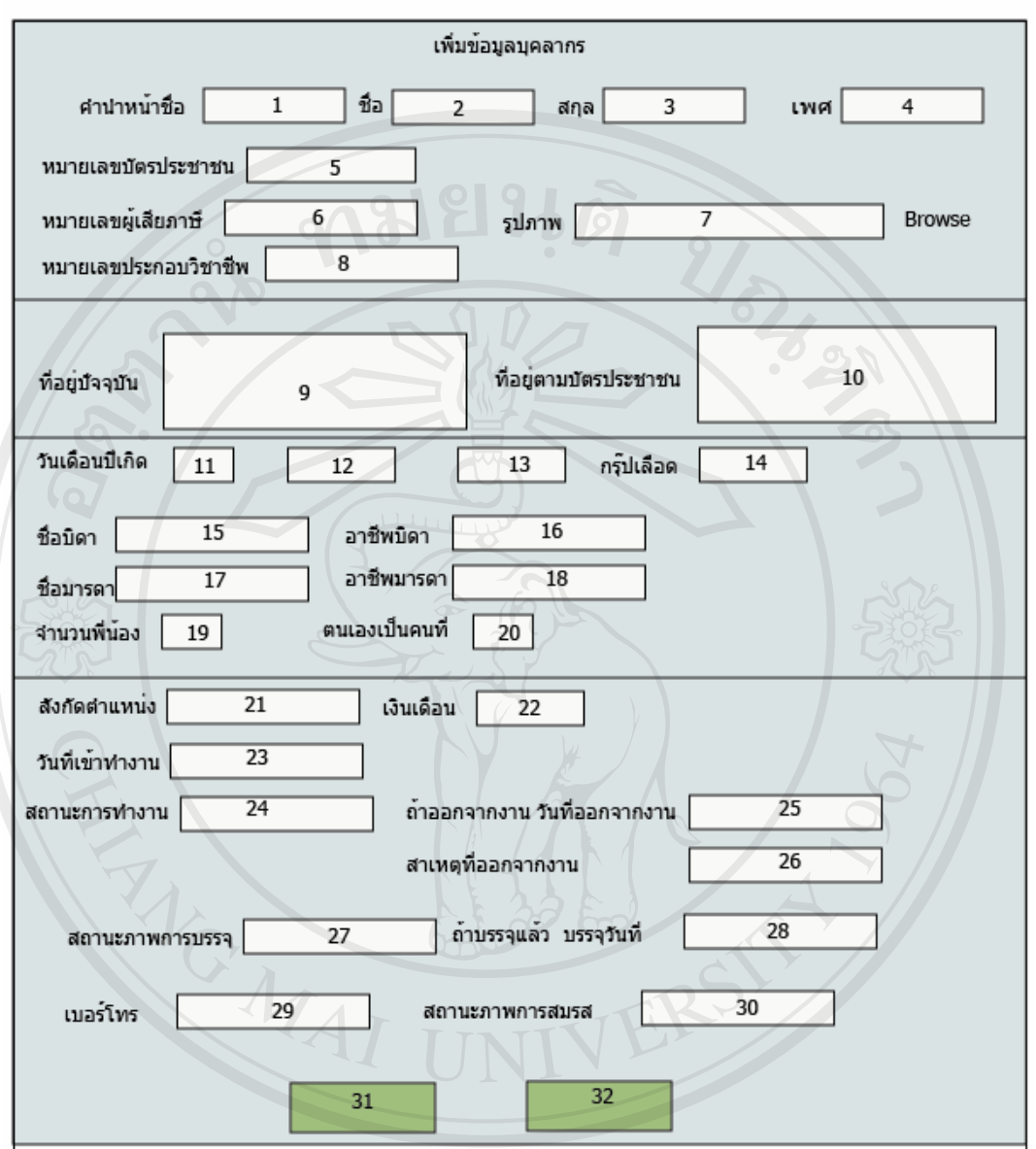

รูปที่ 5.8 การออกแบบจอภาพแสดงรายละเอียดการเพิ่มขอม ูลตางๆ ของบุคลากร

### วัตถุประสงค

ใชในการรับขอมูลประวัติของบุคลากร จากรูปที่ 5.8 แสดงรายละเอียดของพื้นที่สวนตางๆ ดังนี้ สวนที่ 1 คํานําหนาชื่อ สวนที่ 2 ชื่อบุคลากร สวนที่ 3 นามสกุลบุคลากร สวนที่ 4 เพศบุคลากร

สวนที่ 5 เลขที่บัตรประชาชน สวนที่ 6 เลขที่ผูเสียภาษี สวนที่ 7 พื้นที่สําหรับรูปภาพบุคลากร สวนที่ 8 หมายเลขประกอบวิชาชีพ **LIBERTAL** สวนที่ 9 ที่อยูปจจุบัน สวนที่ 10 ที่อยูตามบัตรประชาชน สวนที่ 11 วันที่เกิด สวนที่ 12 เดือนที่เกิด สวนที่ 13 ปพ.ศ. เกิด สวนที่ 14 หมูเลือด สวนที่ 15 ชื่อบิดา สวนที่ 16 อาชีพบิดา สวนที่ 17 ชื่อมารดา สวนที่ 18 อาชีพมารดา สวนที่ 19 จํานวนพี่นอง สวนที่ 20 ตนเองเปนบุตรคนที่ สวนที่ 21 ตําแหนง สวนที่ 22 เงินเดือน ส่วนที่ 23 วันที่เข้าทำงาน สวนที่ 24 สถานภาพการทํางาน(ทํางานอยู ออกจากงาน) สวนที่ 25 วันที่ออกงาน(กรณีออกจากงาน) สวนที่ 26 สาเหตุที่ออกจากงาน(กรณีออกจากงาน) สวนที่ 27 สถานภาพการบรรจุ (บรรจุแลว ยังไมบรรจุ) ส่วนที่ 28 วันที่บรรจุ (กรณีบรรจุแล้ว) opyr สวนที่ 29 เบอรโทร ส่วนที่ 30 สถานภาพสมรส(โสด สมรส หย่าร้าง) $\begin{array}{ccc} \mathbb{C} & \mathbb{C} & \mathbb{C} \end{array}$ สวนที่ 31 ปุมคําสั่งตกลง สานที่ 32 ปุมคําสั่งยกเลิก

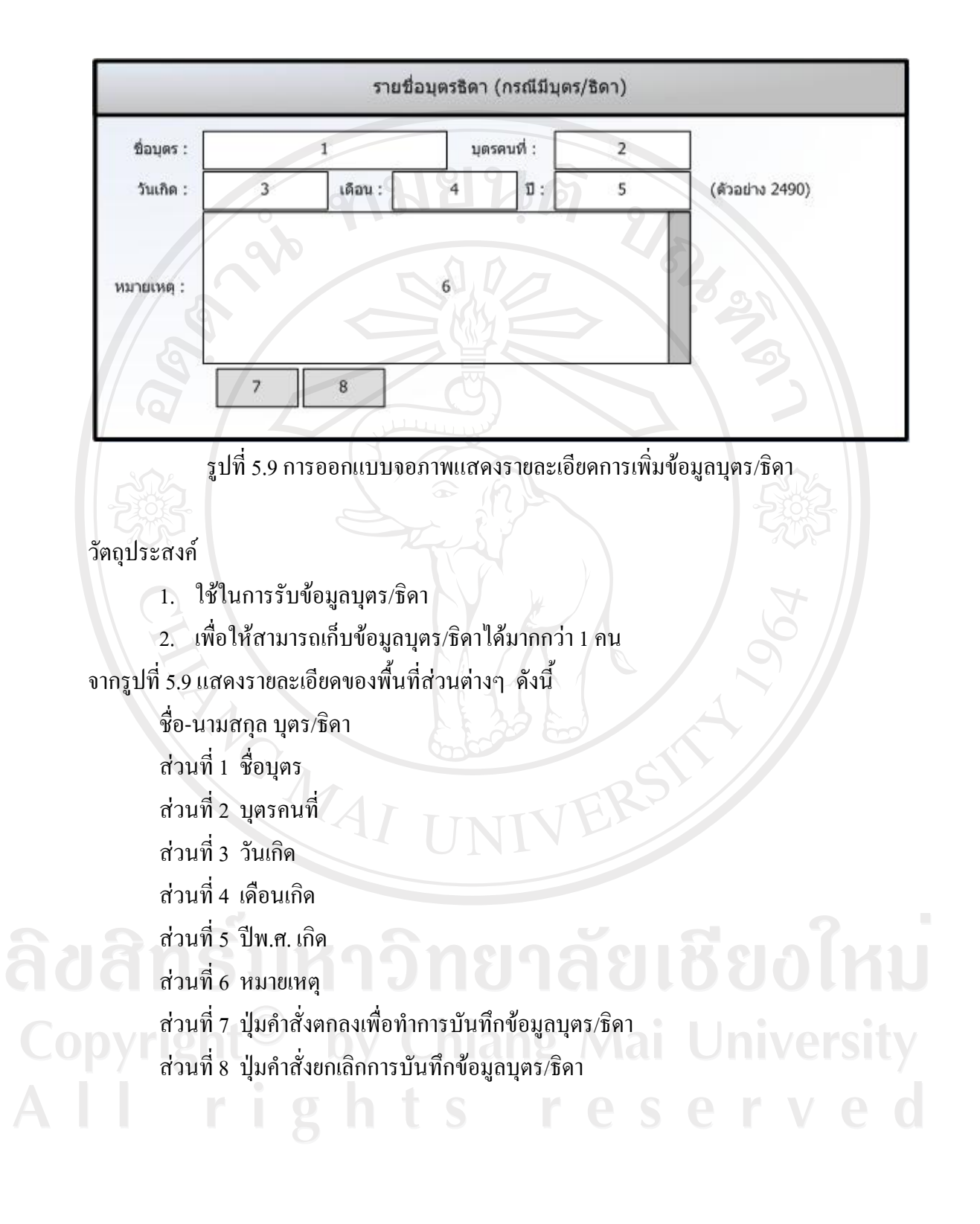

71

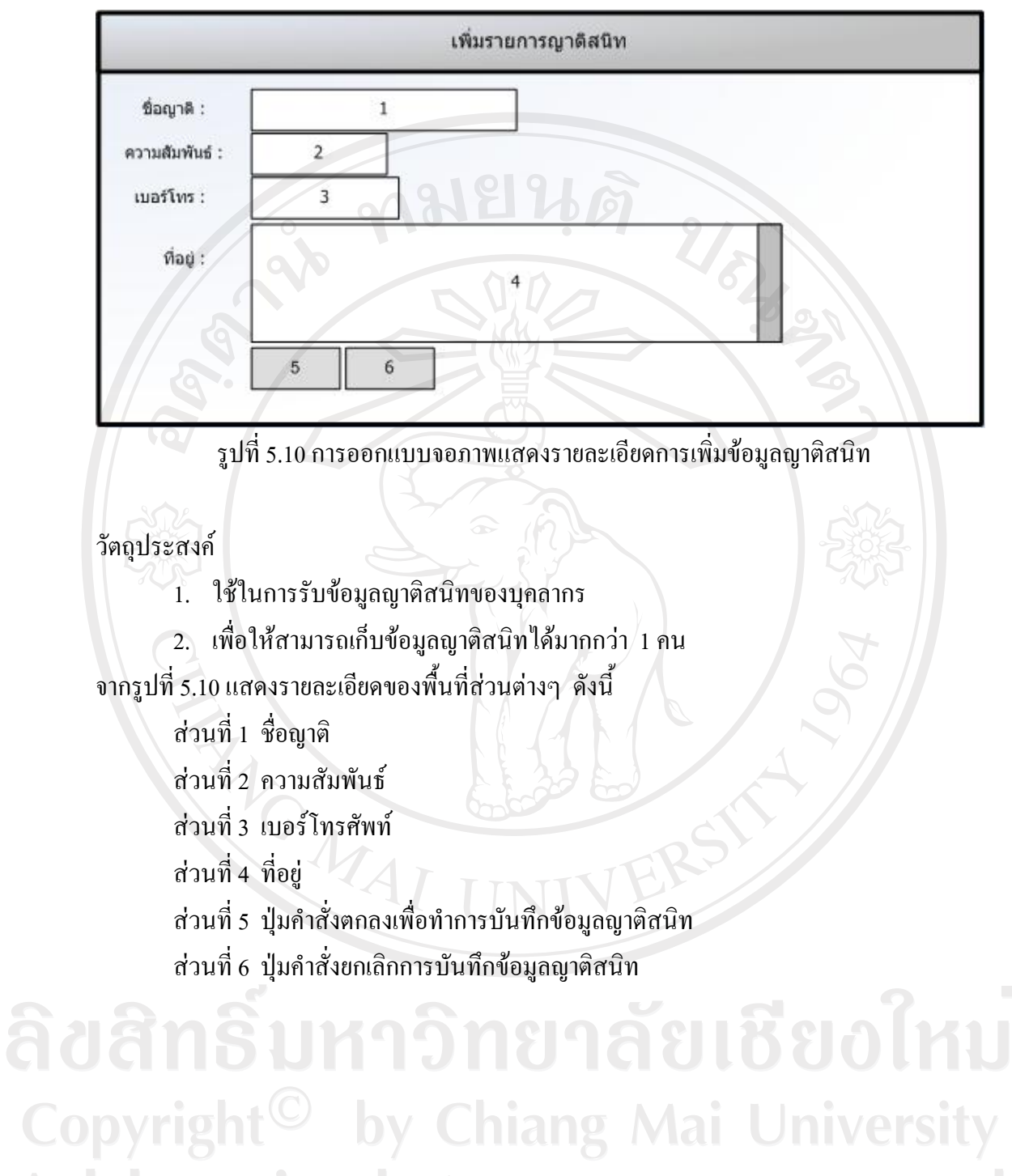

All rights reserved

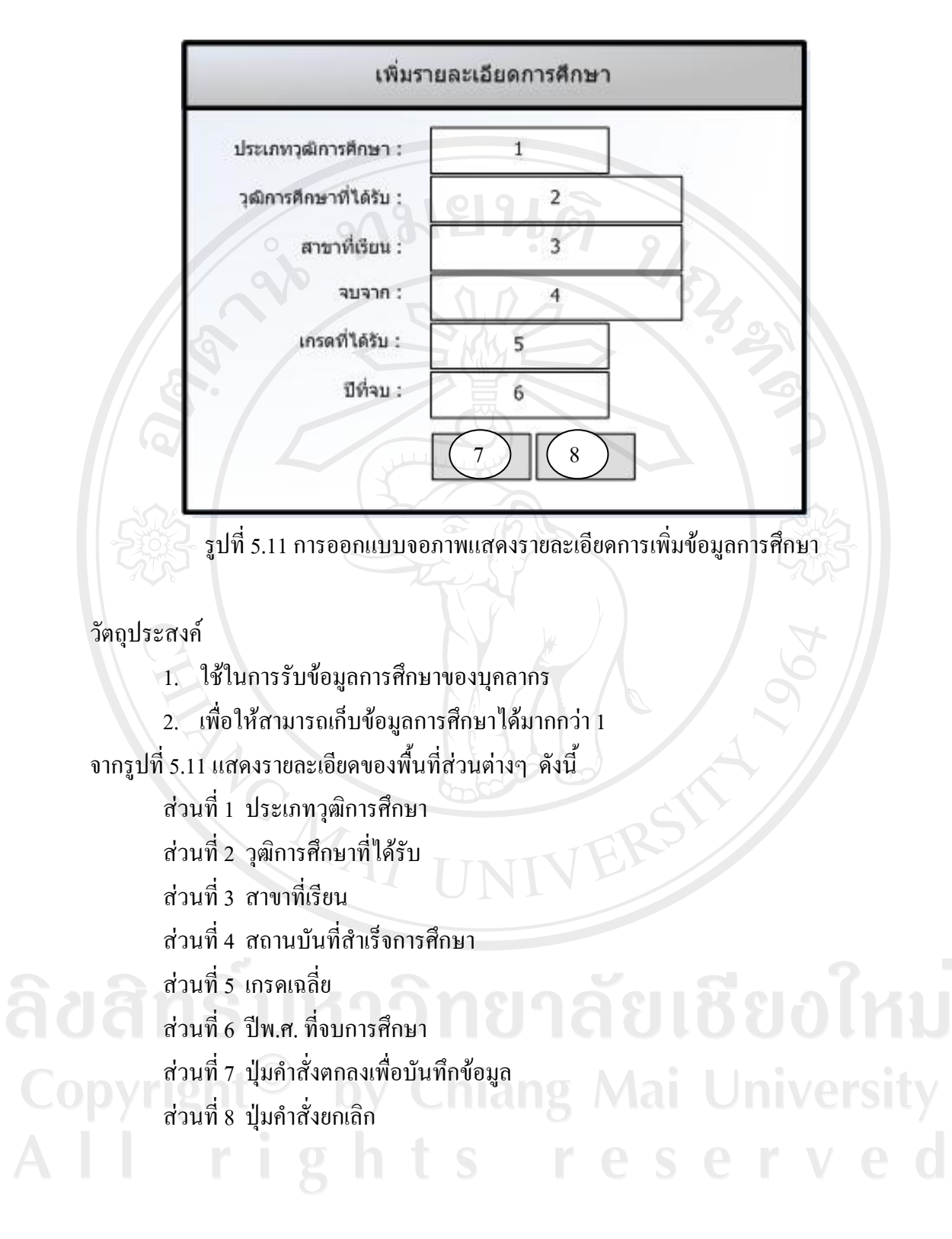

73

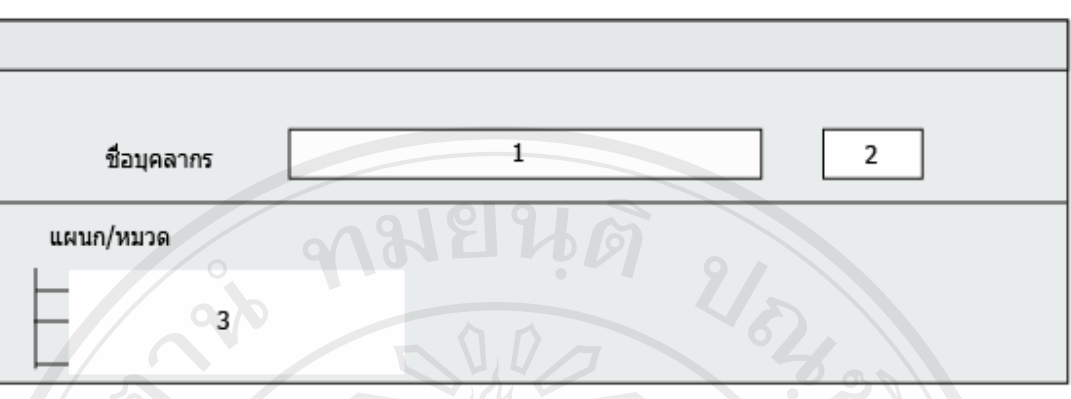

รูปที่ 5.12 การออกแบบจอภาพแสดงรายละเอียดการคนหาขอมูลบุคลากร

## วัตถุประสงค

- 1. เพื่อใหสามารถคนหาบุคลากรที่ตองการแกไขไดรวดเร็ว
- 2. เพื่อแสดงรายชื่อของบุคลากรโดยแยกตามหมวด/แผนก เพื่อเลือกการแกไขขอมูล ตอไป

ึ่จากรูปที่ 5.12 แสดงรายละเอียดของพื้นที่ส่วนต่างๆ ดังนี้

- สวนที่ 1 พื้นที่รับชื่อบุคลากรที่ตองการคนหา
- สวนที่ 2 ปุมคําสั่งคนหาเพื่อเริ่มการคนหาขอมูล

สวนที่ 3 พื้นที่แสดงชื่อหมวด/แผนกในกรณีที่ตองการคนหาขอมูลทั้งหมวด/แผนก

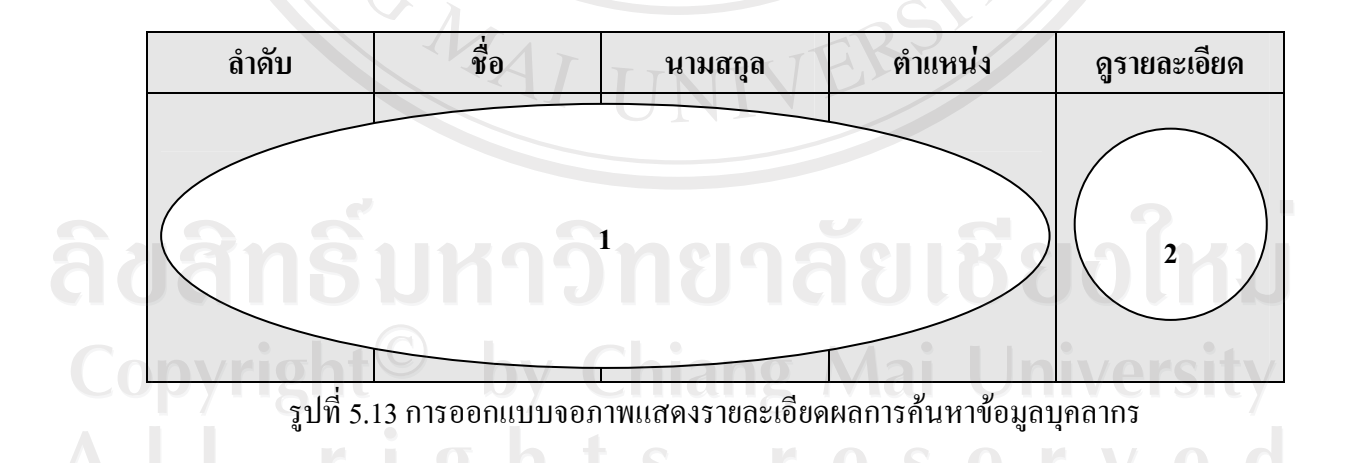

### วัตถุประสงค

- 1. เพื่อใหสามารถคนหาบุคลากรที่ตองการแกไขไดรวดเร็ว
- 2. เพื่อแสดงรายชื่อของบุคลากรโดยแยกตามหมวด/แผนก เพื่อเลือกการแกไขขอมูล ตอไป

จากรูปที่ 5.13 แสดงรายละเอียดของพื้นที่ส่วนต่างๆ ดังนี้

สวนที่ 1 พื้นที่แสดงขอมูลบุคลากรที่คนหา

ี ส่วนที่ 2 ปุ่มคำสั่งดูรายละเอียดเพื่อเข้าไปดูรายละเอียดของบุคลากรแต่ละคนเพื่อแก้ไข ข้อมูลต่างๆ ของบุคลากร

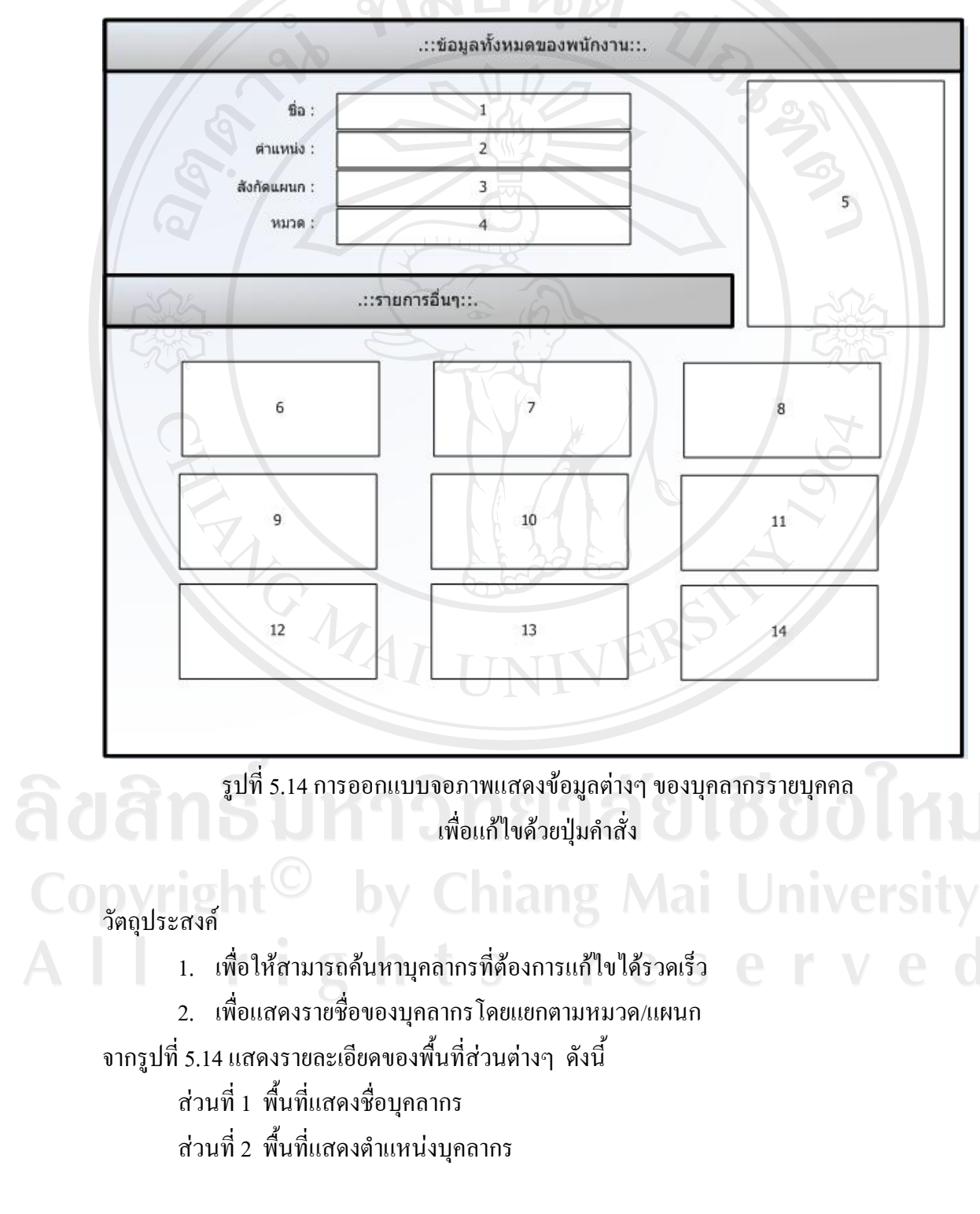

้ ส่วนที่ 3 พื้นที่แสดงฝ่ายที่บุคลากรสังกัด สวนที่ 4 พื้นที่แสดงหมวด/แผนกที่บุคลากรสังกัด สวนที่ 5 พื้นที่แสดงรูปของบุคลากร ้ ส่วนที่ 6 ปุ่มคำสั่งแก้ไขข้อมูลทั่วไป สวนที่ 7 ปุมคําสั่งแกไขขอมลบู ุตร/ธิดา ี ส่วนที่ 8 ปุ่มคำสั่งแก้ไขข้อมูลญาติสนิท ี ส่วนที่ 9 ปุ่มคำสั่งแก้ไขข้อมูลการศึกษา สวนที่ 10 ปุมคําสั่งแกไขขอมูลผลงานวิจัย สวนที่ 11 ปุมคําสั่งแกไขขอมูลการฝกอบรม สวนที่ 12 ปุมคําสั่งแกไขขอมูลความดีความชอบ สวนที่ 13 ปุมคําสั่งแกไขขอมูลความผิด/ลงโทษ สวนที่ 14 ปุมคําสั่งออกจากระบบ

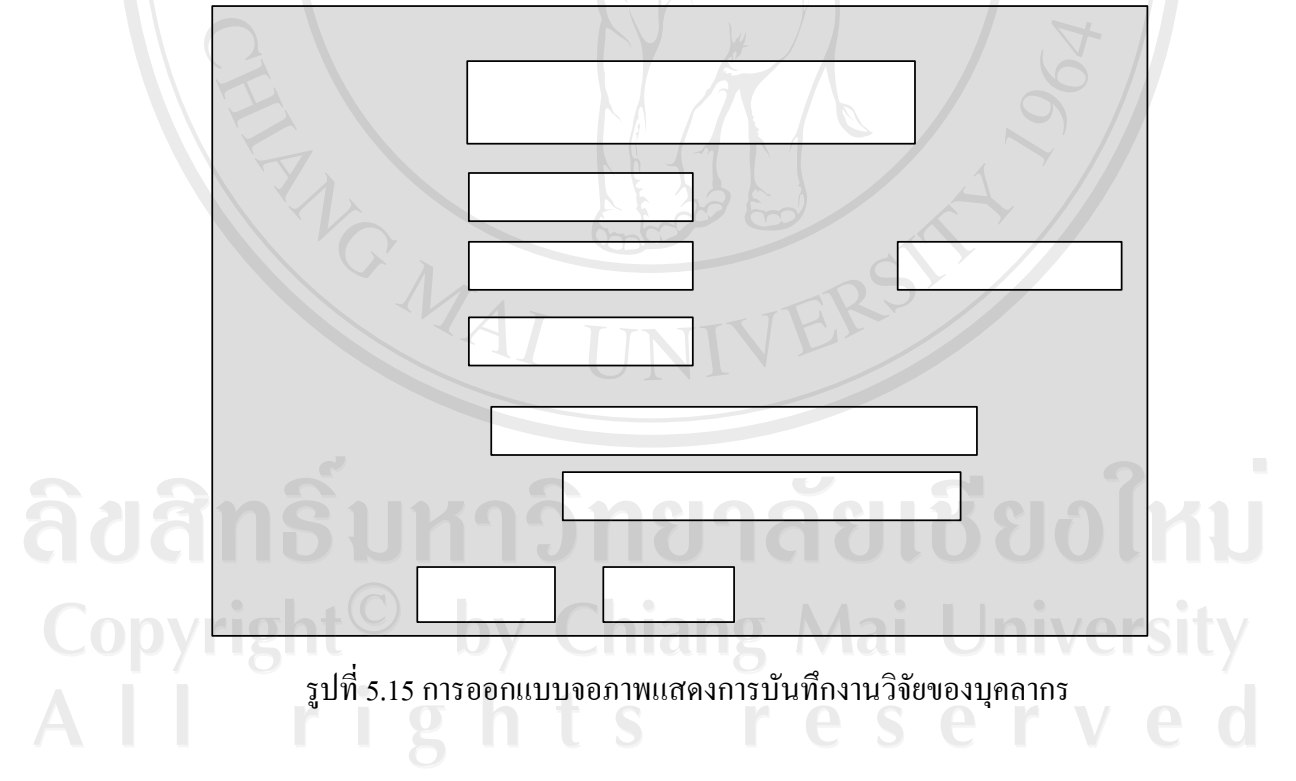

### วัตถุประสงค

- 1. ใชในการรับขอมูลผลงานวิจัยของบุคลากรแยกเปนรายบุคคล
- 2. เพื่อให้สามารถรับข้อมูลผลงานวิจัยหากมีผลงานมากกว่า 1 ผลงาน

URANDAS

#### $\vec{a}$

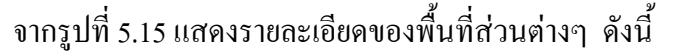

- สวนที่ 1 พื้นที่รับชื่อผลงานวิจัย
- สวนที่ 2 พื้นที่รับสถานะการวิจัย
- ้ ส่วนที่ 3 พื้นที่รับข้อมูลวันที่เริ่มดำเนินการ
- สวนที่ 4 พื้นที่รับขอมูลวันที่สิ้นสุดการดําเนินการ
- สวนที่ 5 แหลงเงินทุน
- สวนที่ 6 พื้นที่รับชื่อวารสารในประเทศที่ตีพิมพ
- สวนที่ 7 องคกรหรือหนวยงานที่ใหความรวมมือ
- สวนที่ 8 ปุมคําสั่งตกลง
- สวนที่ 9 ปุมคําสั่งยกเลิก

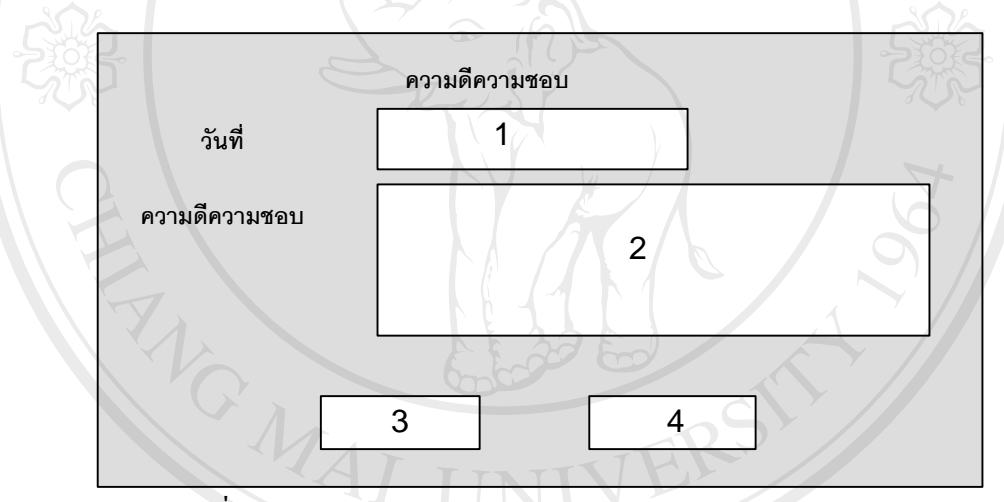

รูปที่ 5.16 การออกแบบจอภาพแสดงการบันทึกความดีความชอบ

วัตถุประสงค

- ะสงค์<br>1. ใช้ในการรับข้อมูลความดีความชอบของบุคลากรแต่ละคน 2000 11 11 1
- 1. ระธะการรบ<br>2. เพื่อให้สามารถรับข้อมูลความดีความชอบได้มากกว่า 1<br>- มี

จากรูปที่ 5.16 แสดงรายละเอียดของพื้นที่ส่วนต่างๆ ดังนี้

- สวนที่ 1 วันที่ที่ทําการบันทึก
- สวนที่ 2 พื้นที่รับขอมูลความดีความชอบ
- ้ ส่วนที่ 3 ปุ่มคำสั่งตกลงเพื่อทำการบันทึกความดีความชอบ
- สวนที่ 4 ปุมคําสั่งยกเลิกในการบันทึกความดีความชอบ

**LIRES** 

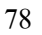

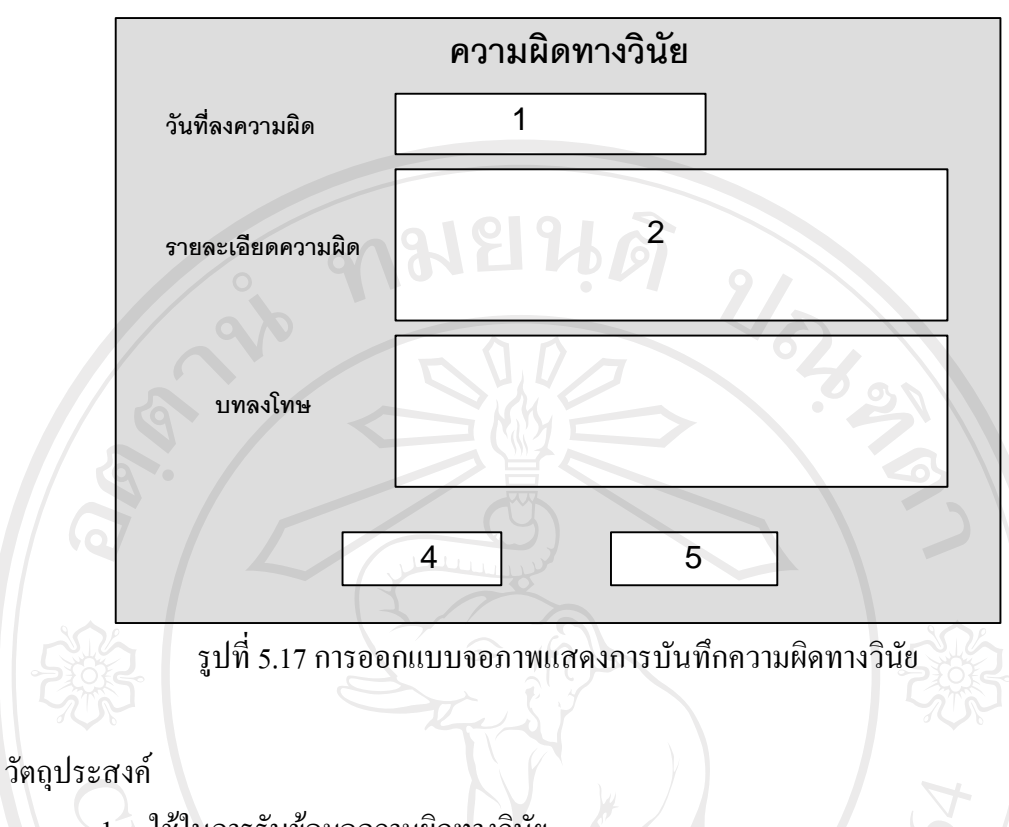

- 1. ใชในการรับขอมูลความผิดทางวินัย
- 2. เพื่อใหสามารถรับขอมูลความความผิดทางวินัยไดมากกวา 1 ความผิด

ERS

ึจากรูปที่ 5.17 แสดงรายละเอียดของพื้นที่ส่วนต่างๆ ดังนี้

- สวนที่ 1 วันที่บันทึกความผิด
- สวนที่ 2 รายละเอียดความผิด
- สวนที่ 3 บทลงโทษ
- สวนที่ 4 ปุมคําสั่งตกลงเพื่อทําการบันทึกความผิด
- 

ส่วนที่ 5 ปุ่มคำสั่งยกเลิกในการบันทึกความผิด<br>สิ่งปี สิ่งในปี 10 ปี 10 ปี 10 ปี 11 ปี 1 Copyright<sup>©</sup> by Chiang Mai University All rights reserved

การออกแบบจอภาพการบันทึกข้อมูลของตารางที่ใช้อ้างอิง

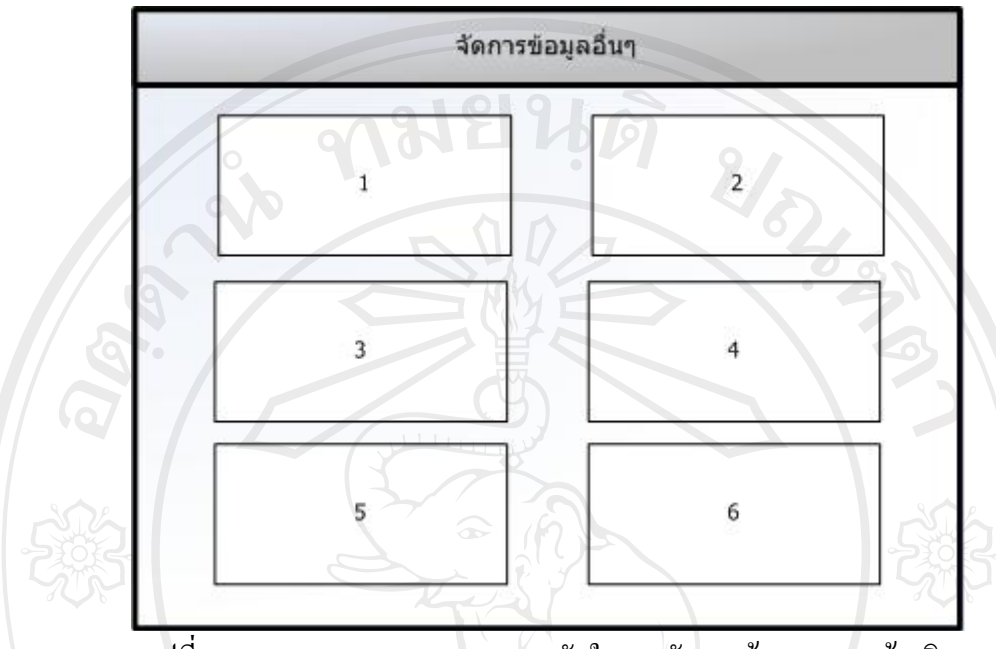

รูปที่ 5.18 การออกแบบจอภาพเมนูหลักในการจัดการขอมูลตารางอางอิง

### วัตถุประสงค

1. เพื่อใชเปนเมนูหลักในการจัดการขอมูลตารางอางอิงตางๆ

2. เพื่อระบุใหเห็นถึงขอบเขตการจัดการขอมูลตารางอางอิงตางๆ จากรูปที่ 5.18 แสดงรายละเอียดของพื้นที่ส่วนต่างๆ ดังนี้ สวนที่ 1 เมนูคําสั่งในการจัดการขอมูลวุฒิการศึกษา สวนที่ 2 เมนูคําสั่งในการจัดการขอมูลสาเหตุการออกจากงาน ส่วนที่ 3 เมนูคำสั่งในการจัดการข้อมูลความสัมพันธ์เครือญาติ ส่วนที่ 4 เมนูคำสั่งในการจัดการข้อมูลคำนำหน้านาม

> สวนที่ 5 เมนูคําสั่งในการจัดการฝาย/แผนก/ตําแหนง สวนที่ 6 เมนูคําสั่งในการจัดการปการศึกษา

rights reserved

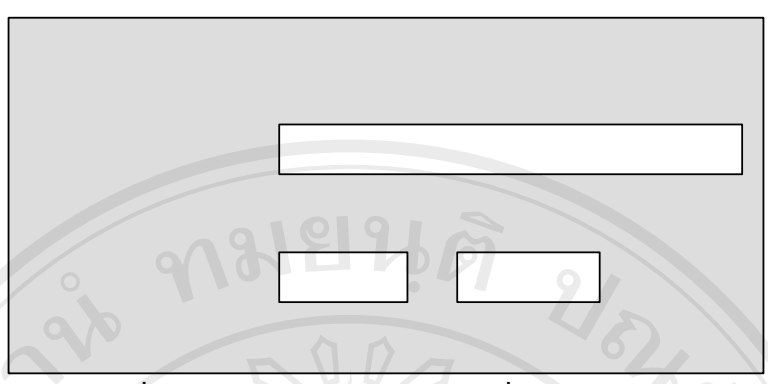

รูปที่ 5.19 การออกแบบจอภาพการเพิ่มวุฒิการศึกษา

### วัตถุประสงค

## วุฒิการศึกษา

ใชเพื่อเพิ่มขอมูลวุฒิการศึกษาลงในตารางอางอิง ึจากรูปที่ 5.19 แสดงรายละเอียดของพื้นที่ส่วนต่างๆ ดังนี้

- สวนที่ 1 รับขอมูลวุฒิการศกษา ึ
- ี ส่วนที่ 2 ปุ่มคำสั่งตกลงเพื่อบันทึกวุฒิการศึกษา
- ี ส่วนที่ 3 ปุ่มคำสั่งยกเลิกในการบันทึกวุฒิการศึกษา

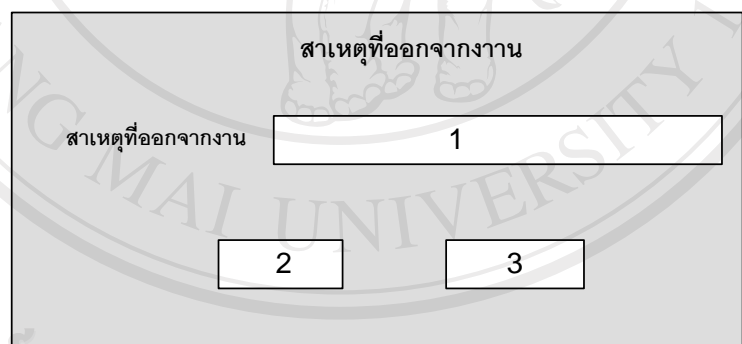

# รูปที่ 5.20 การออกแบบจอภาพการเพิ่มสาเหตุที่ออกจากงาน

วัตถุประสงค by Chiang Mai University ใชเพื่อเพิ่มขอมูลสาเหตุที่ออกจากงาน ึ จากรูปที่ 5.20 แสดงรายละเอียดของพื้นที่ส่วนต่างๆ ดังนี้ สวนที่ 1 รับขอมูลสาเหตุที่ออกจากงาน สวนที่ 2 ปุมคําสั่งตกลงเพื่อทําการบันทึกขอมูล สวนที่ 3 ปุมคําสั่งยกเลิกการบันทึกขอมูล

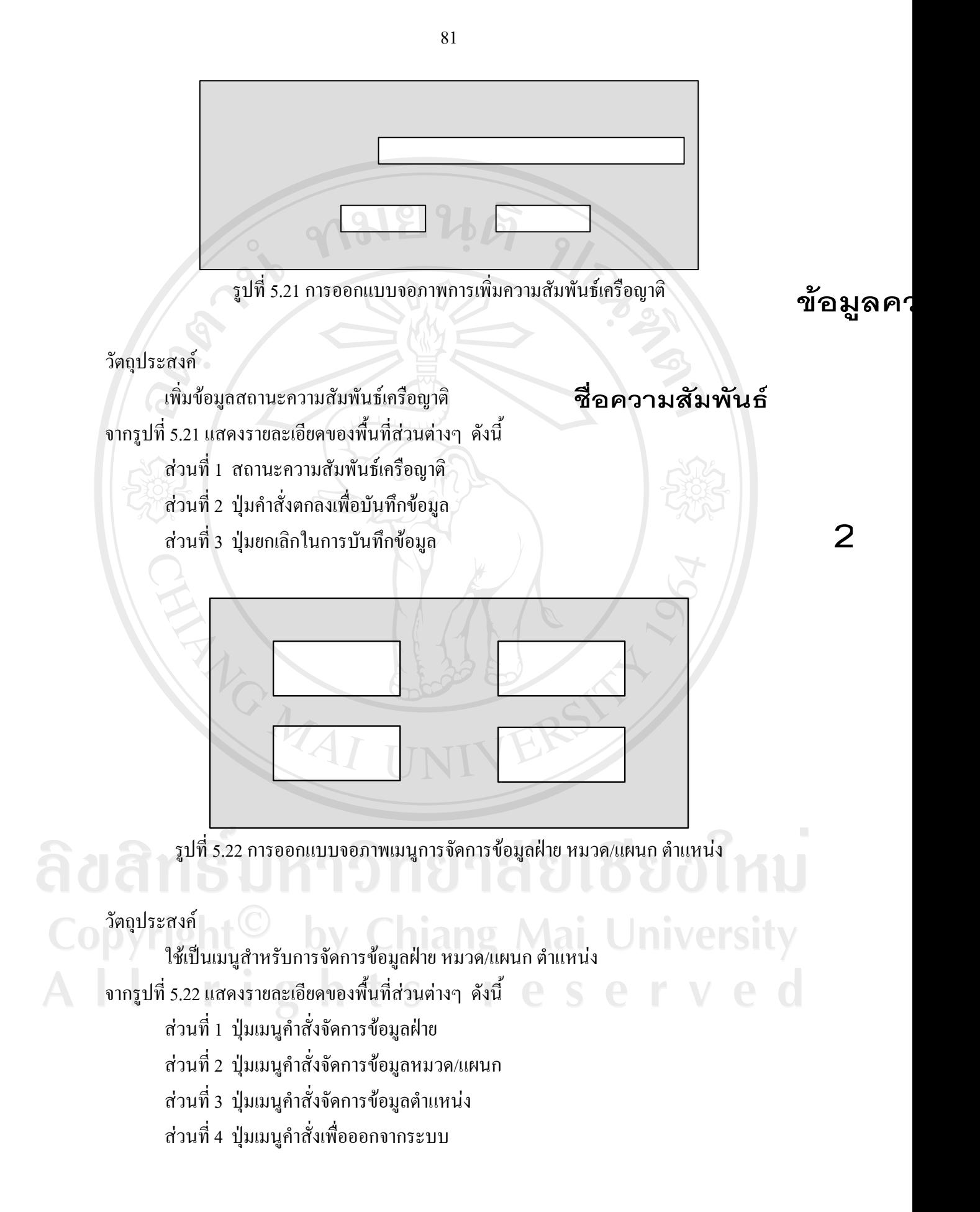

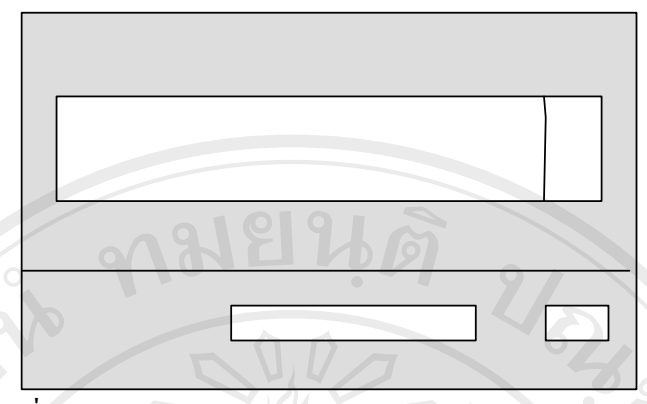

รูปที่ 5.23 การออกแบบจอภาพการจัดการขอมูลหมวด/แผนก

## วัตถุประสงค

ใชในการจัดการขอมูลหมวด/แผนก จากรูปที่ 5.23 แสดงรายละเอียดของพื้นที่ส่วนต่างๆ ดังนี้

- สวนที่ 1 ขอมูลหมวด/แผนก
- สวนที่ 2 ปุมคําสั่งลบหมวด/แผนก
- สวนที่ 3 รับขอมูลชื่อหมวด/แผนกใหม
- สวนที่ 4 ปุมคําสั่งบันทึก

## ชื่อหมวด/แผนก

ข้อ

1

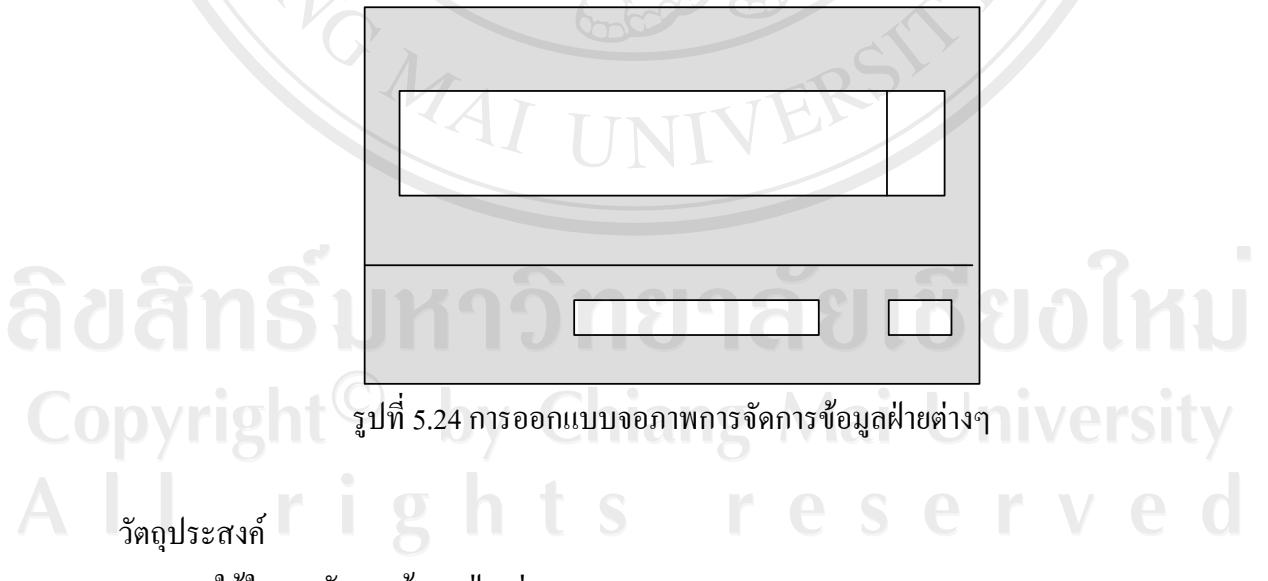

ใชในการจัดการขอมูลฝายตางๆ

## ึ จากรูปที่ 5.24 แสดงรายละเอียดของพื้นที่ส่วนต่างๆ ดังนี้

- สวนที่ 1 ขอมูลฝาย
- สวนที่ 2 ปุมคําสั่งลบขอมูลฝาย
- สวนที่ 3 รับขอมูลฝายใหม
- สวนที่ 4 ปุมคําสั่งบันทึก

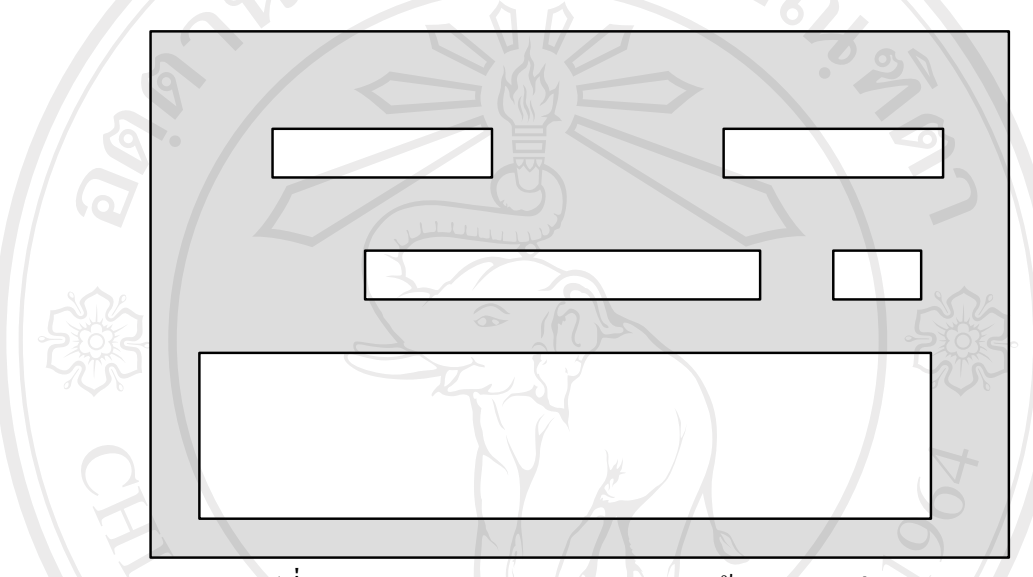

รูปที่ 5.25 การออกแบบจอภาพการจัดการขอมูลตําแหนง

วัตถุประสงค

ใช้ในการจัดการข้อมูลตำแหน่ง ึจากรูปที่ 5.25 แสดงรายละเอียดของพื้นที่ส่วนต่างๆ ดังนี้

- สวนที่ 1 ชื่อฝายที่สังกัด
- สวนที่ 2 ชื่อหมวดที่สังกัด
- สวนที่ 3 ชื่อตําแหนง
- ี ส่วนที่ 4 ปุ่มคำสั่งบันทึกตำแหน่งใหม่
- สวนที่ 5 แสดงขอมูลตําแหนงเดิม

ชื่อฝ่าย 3 ย 0 ใ 1 ป **Mai University** ชื่อตำแหน่ง V e d

 $\tilde{\epsilon}$ 

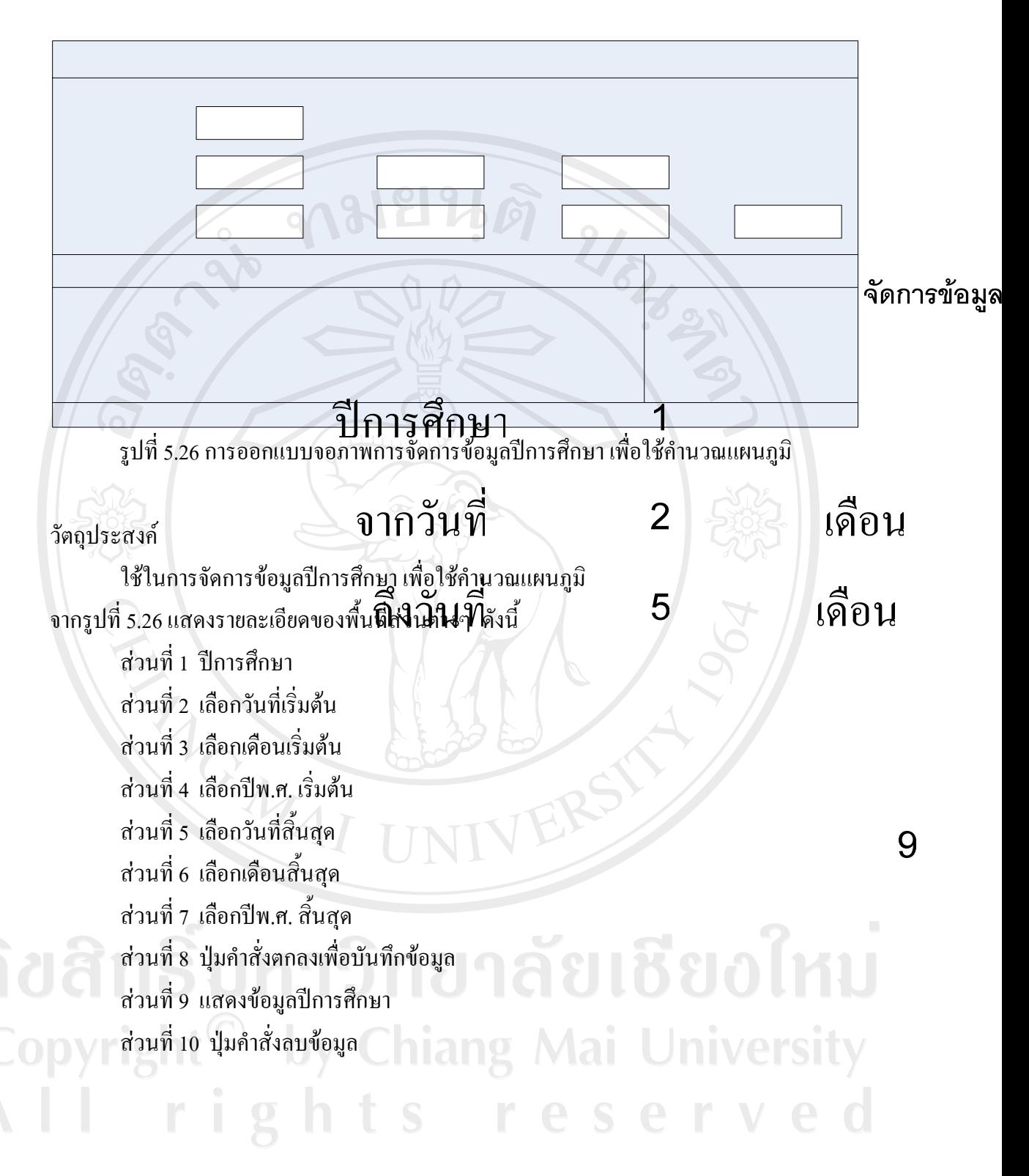

84

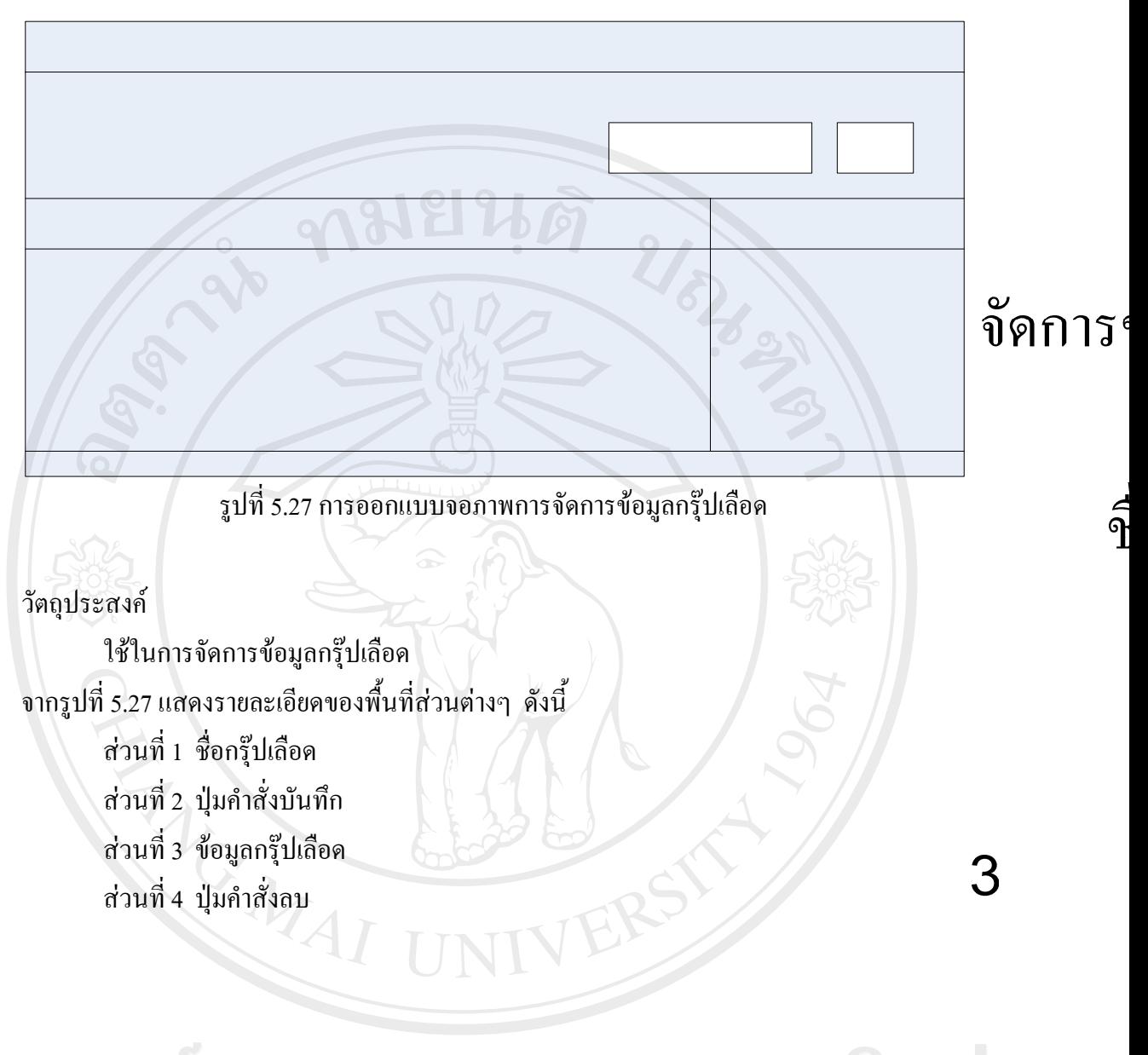

ลิขสิทธิ์มหาวิทยาลัยเชียงไหม่ Copyright<sup>©</sup> by Chiang Mai University All rights reserved

#### 86

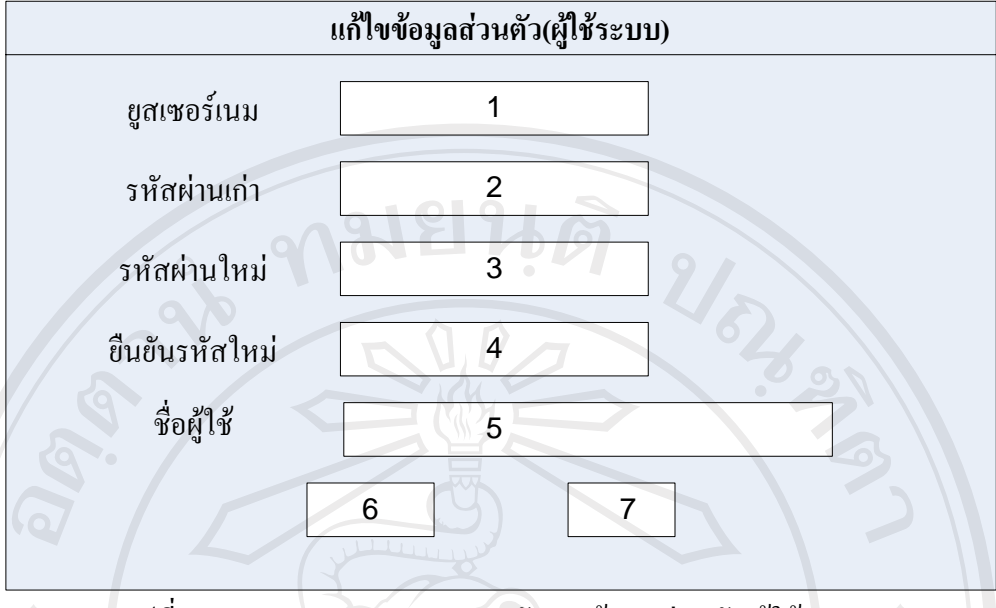

รูปที่ 5.28 การออกแบบจอภาพการจัดการขอมูลสวนตัว(ผูใชระบบ)

วัตถุประสงค

ใชในการจัดการขอมูลสวนตัว(ผูใชระบบ) ึจากรูปที่ 5.28 แสดงรายละเอียดของพื้นที่ส่วนต่างๆ ดังนี้

- สวนที่ 1 ชื่อยูสเซอร
- สวนที่ 2 รหัสผานเกา
- สวนที่ 3 รหัสผานใหม
- สวนที่ 4 ยืนยันรหัสผานใหม
- สวนที่ 5 ชื่อผูใชระบบ

สวนที่ 6 ปุมคําสั่งตกลงเพื่อบันทึกการแกไข

ลิขสิทมที่ 7 ปุ่มกำสั่งยกติการ 2018801หม

Copyright<sup>©</sup> by Chiang Mai University All rights reserved

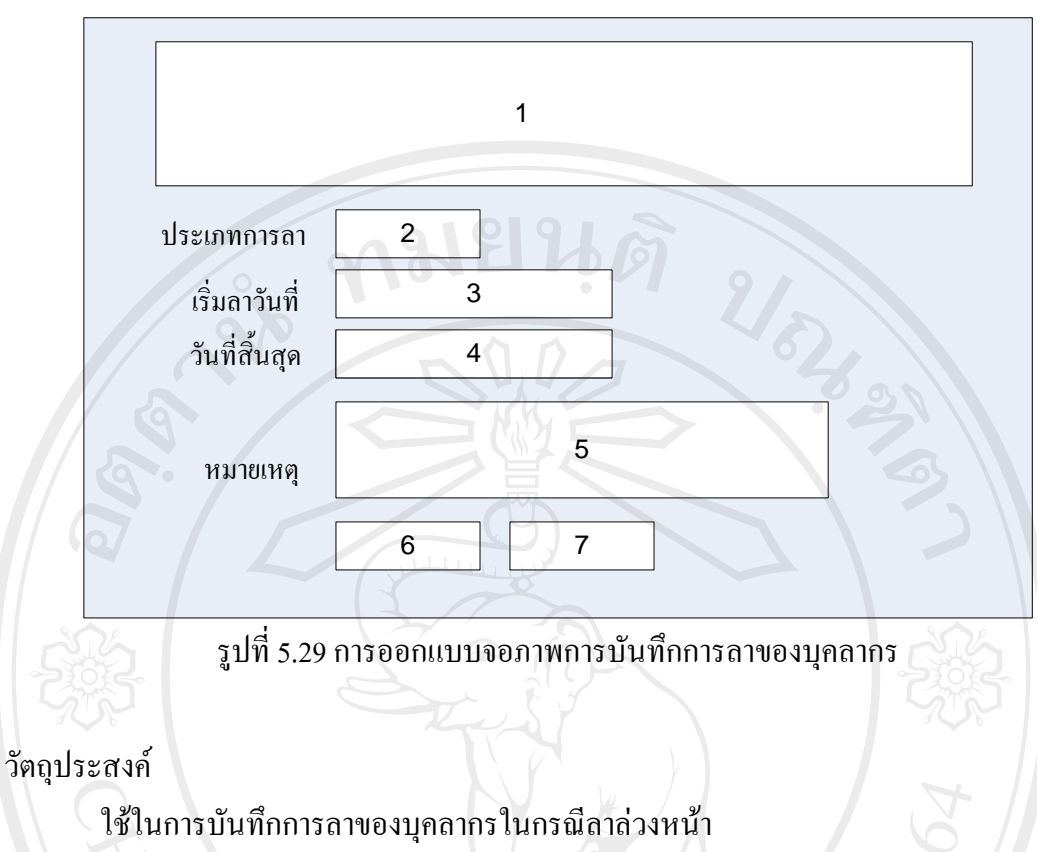

ึ จากรูปที่ 5.29 แสดงรายละเอียดของพื้นที่ส่วนต่างๆ ดังนี้

- สวนที่ 1 ขอมูลชื่อ สกุล บุคลากร
- สวนที่ 2 ประเภทการลา
- ส่วนที่ 3 วันที่เริ่มต้นลา
- สวนที่ 4 วันที่สิ้นสุดการลา
- สวนที่ 5 หมายเหตุ
- สวนที่ 6 ปุมคําสั่งตกลง

ลิขสิทมที่ 7 ปุ่มกำสั่งยกติการ 2018ขอไหม Copyright<sup>©</sup> by Chiang Mai University All rights reserved

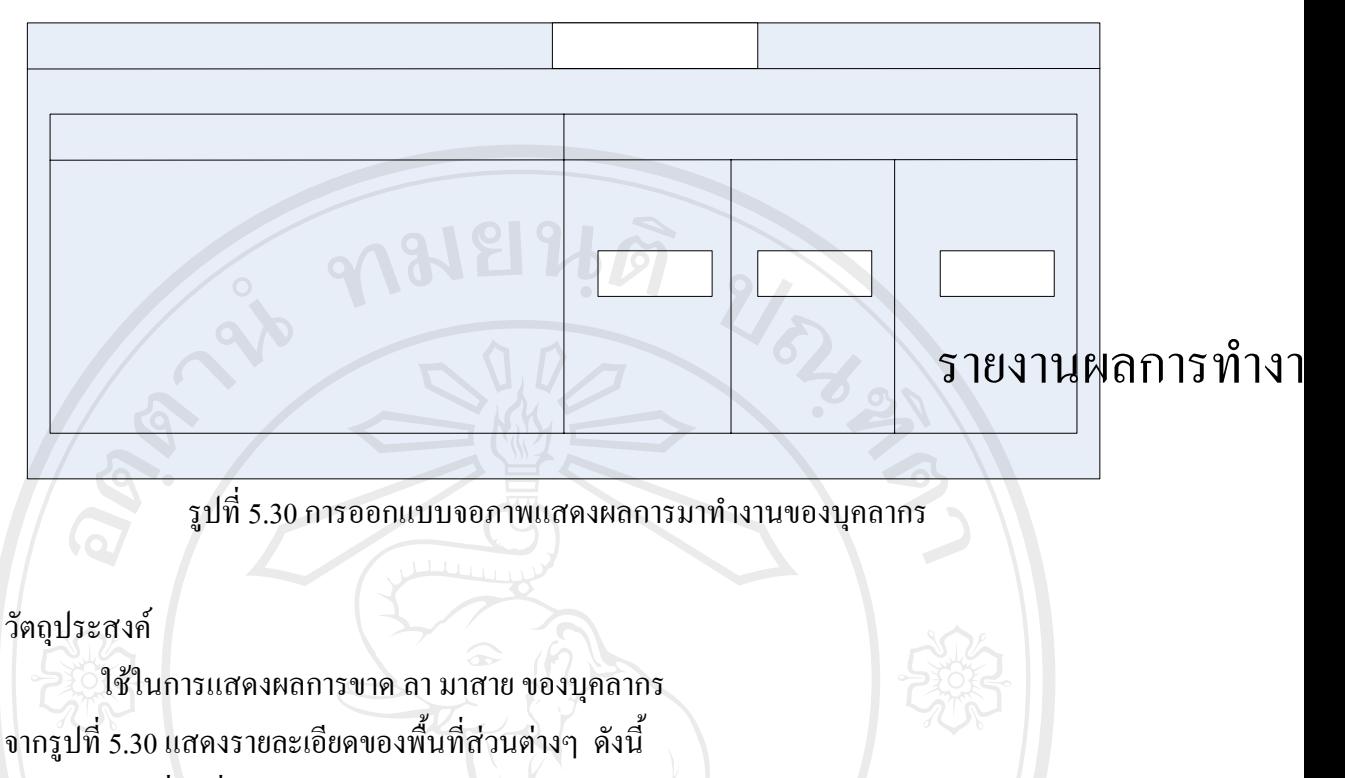

- สวนที่ 1 ชื่อฝาย หมวด/แผนก
- สวนที่ 2 ขอมูลบุคลากร
- สวนที่ 3 ปุมคําสั่งแสดงขอมูลการขาด
- สวนที่ 4 ปุมคําสั่งแสดงขอมูลการลา
- สวนที่ 5 ปุมคําสั่งแสดงขอมูลการมาสาย

ลิขสิทธิ์มหาวิทยาลัยเชียงไหม่ Copyright<sup>©</sup> by Chiang Mai University All rights reserved

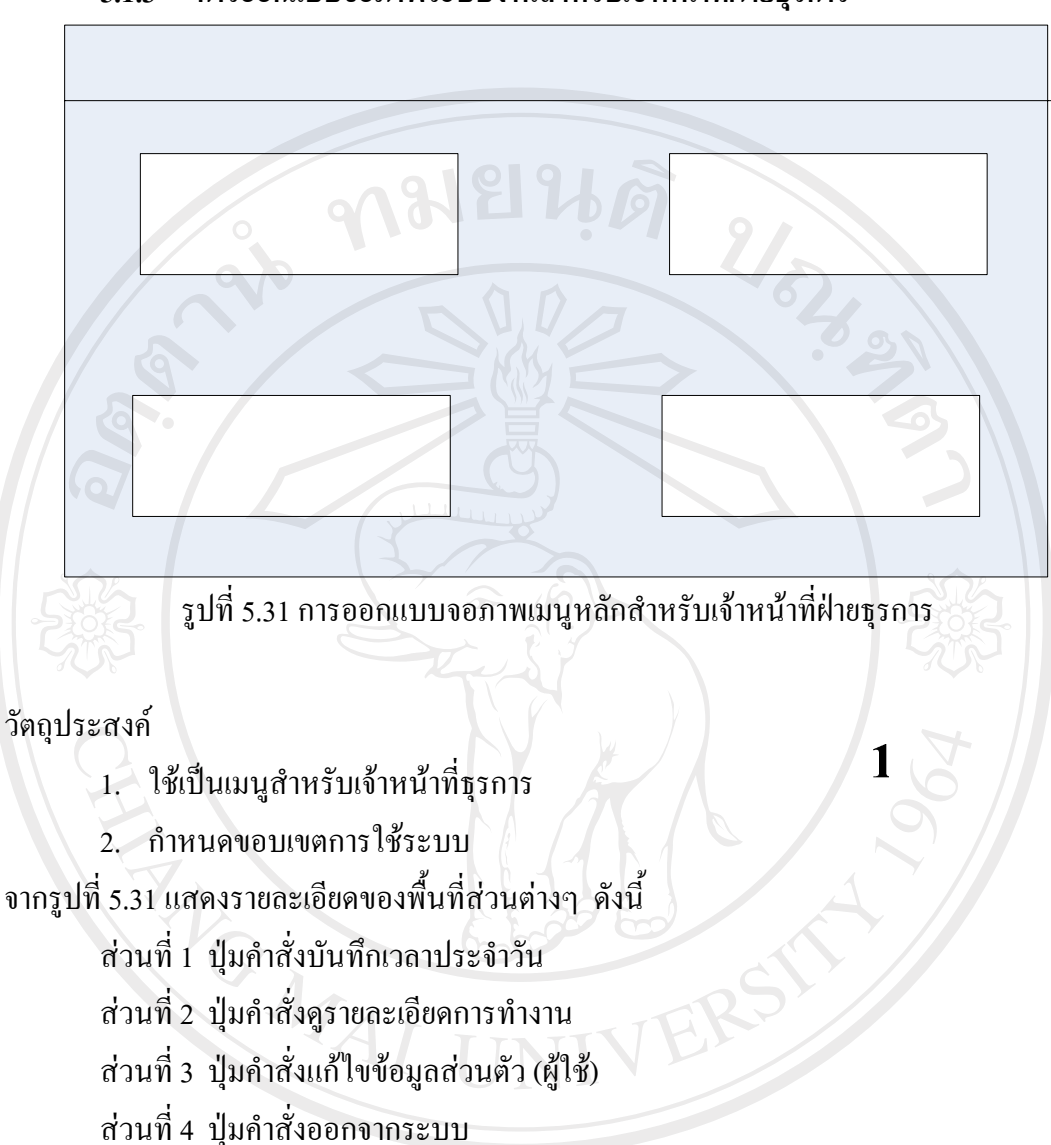

### **5.1.3 การออกแบบจอภาพระบบงานสําหรับเจาหนาที่ฝายธุรการ**

ลิขสิทธิ์มหาวิทยาลัยเชียงไหม่ Copyright<sup>©</sup> by Chiang Mai University All rights reserved

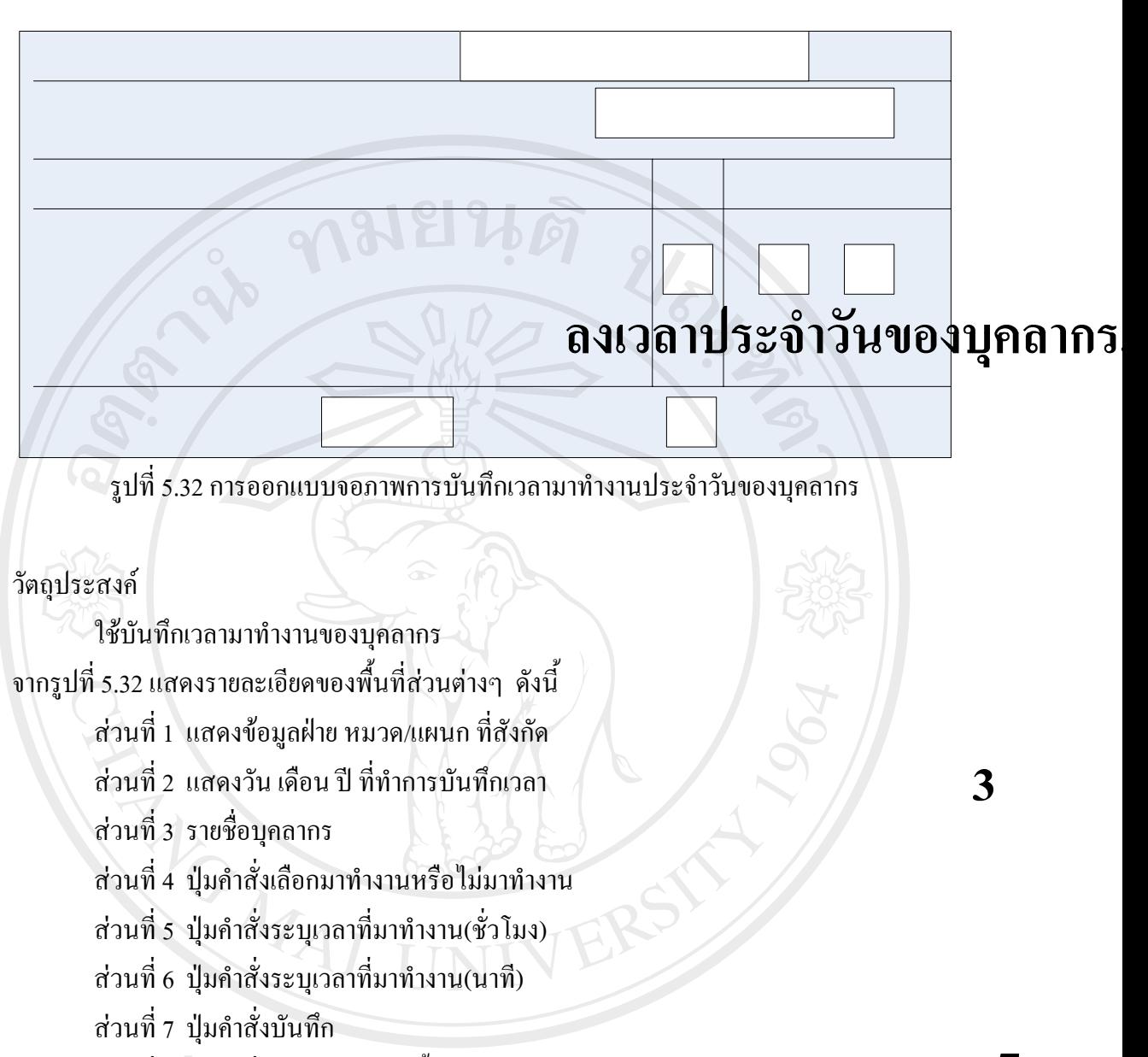

90

สิ่งปี สิ่งนที่ 8 ปุ่มกำสั่งเลือกมาทำงานทั้งหมด<br>สิ่งปี สิ่งในปี มาการ สิ่งที่ 8 ปี สิ่งปี สิ่งปี สิ่งปี สิ่งปี สิ่งปี สิ่งปี สิ่งปี สิ่งปี สิ่งปี สิ่งปี สิ่งป Copyright<sup>©</sup> by Chiang Mai University All rights reserved

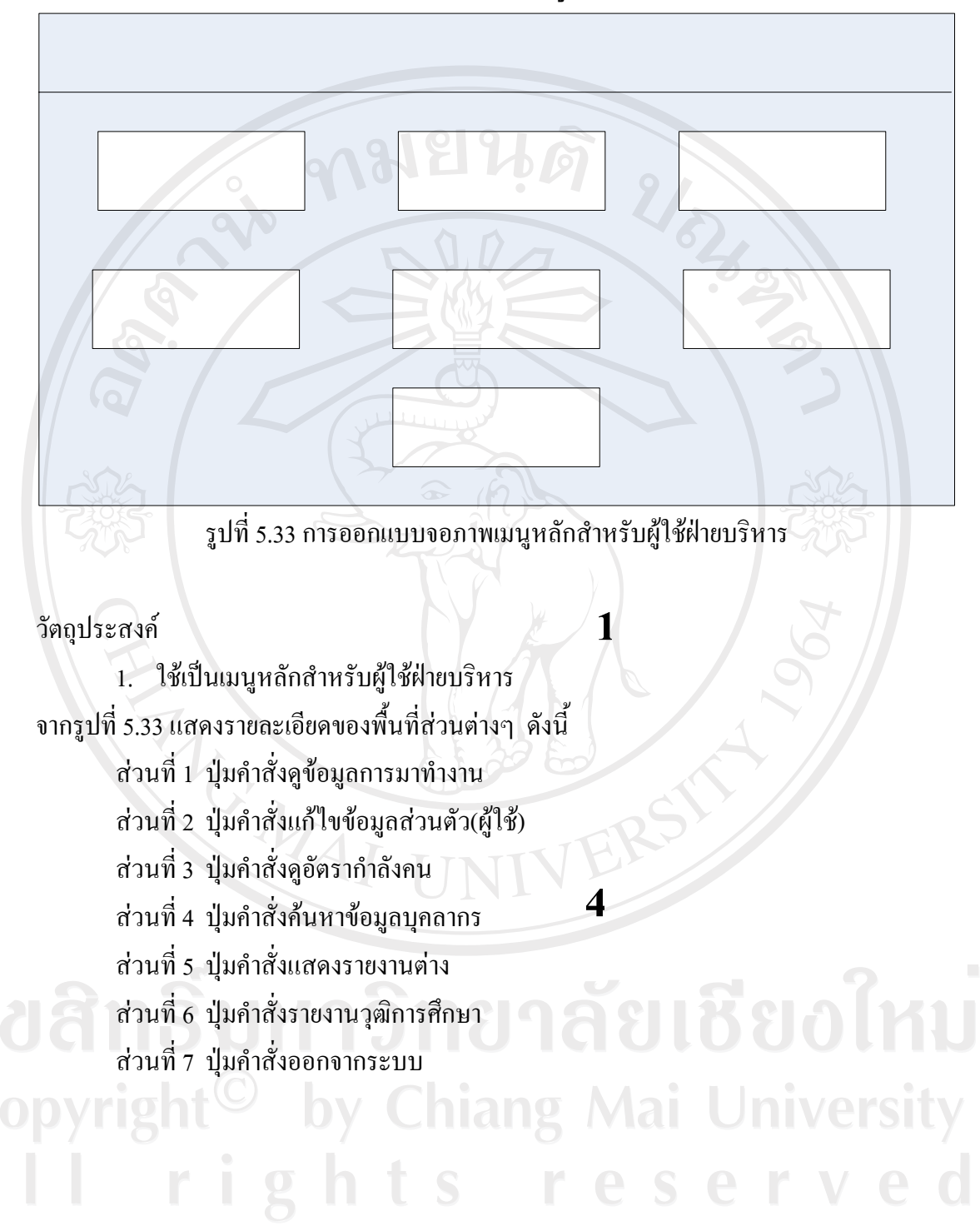

### **5.1.5 การออกแบบจอภาพระบบงานสําหรับผูบริหาร**

### **5.2 การออกแบบรายงาน (Report Design)**

เปนการออกแบบรายงานการสรางขอมูลสารสนเทศของระบบสารสนเทศการ บริหารงานบุคลากรทางอินทราเน็ต ของโรงเรียนพณิชยการลานนาเชียงใหม ซึ่งอยูในรูปแบบ รายงานทางจอภาพ และสามารถพิมพ์ออกมาทางเครื่องพิมพ์ใค้ มีรายละเอียดดังนี้

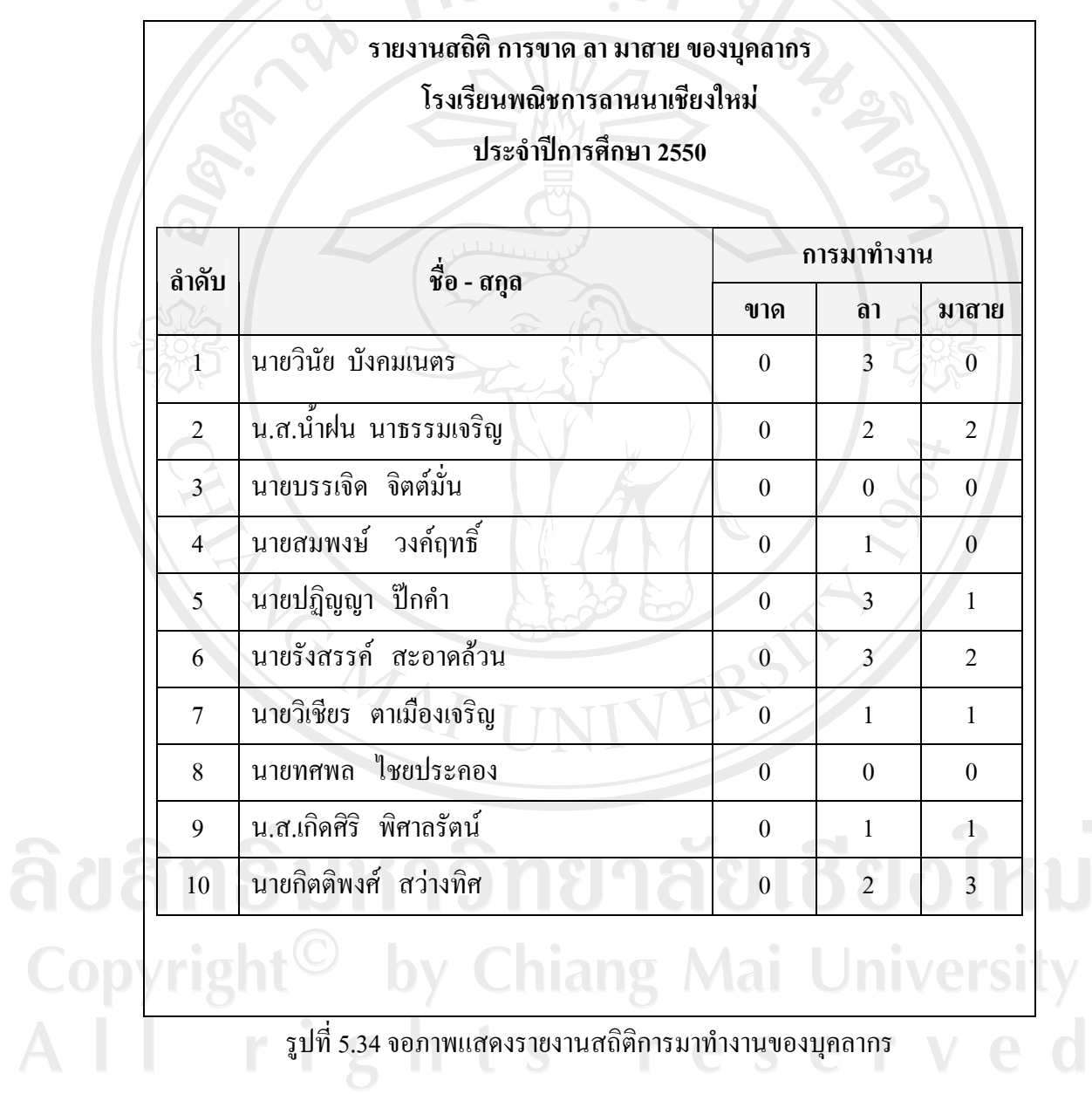

### วัตถุประสงค

1. เพื่อใชแสดงสรุปสถิติการมาทํางานของบุคลากร

## **รายงานเงินเดอนื บุคลากรทั้งหมด ขอมูล ณ วันที่ 31 มีนาคม พ.ศ. 2550**

93

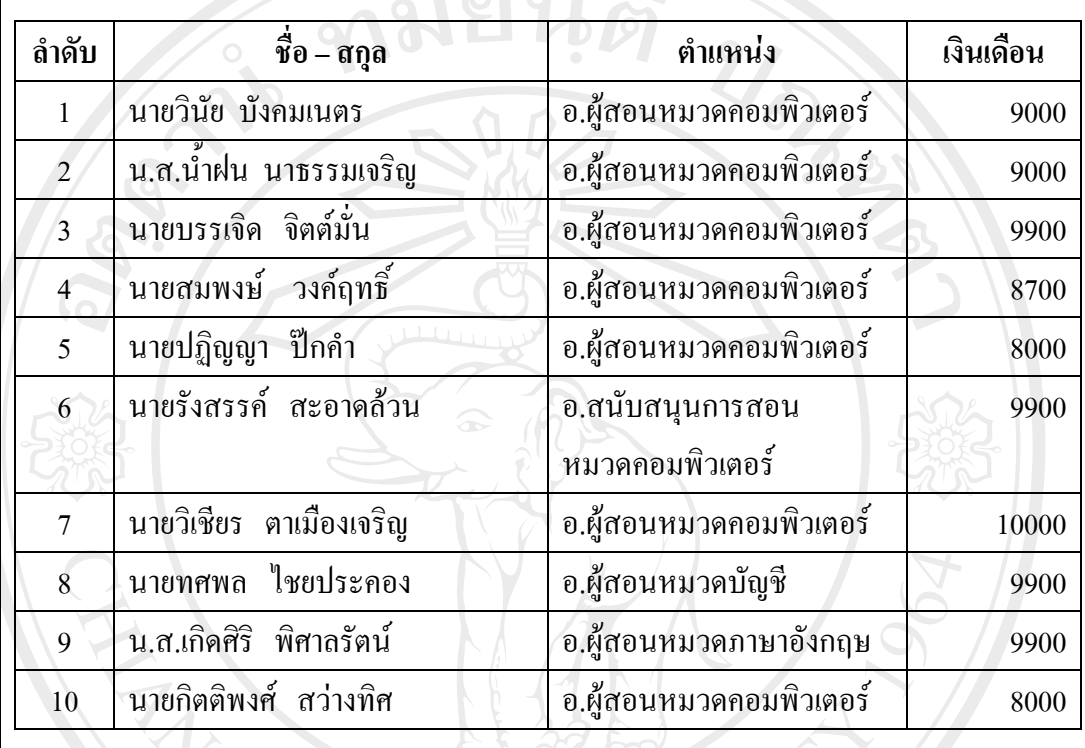

รูปที่ 5.35 จอภาพแสดงรายงานเงินเดือนของบุคลากร

rights reserved

วัตถุประสงค

Copyrig

Ť

1. เพื่อใชแสดงขอมูลเงินเดือนของบุคลากรโดยแสดงขอมูล ณ วันที่เลือก

MA

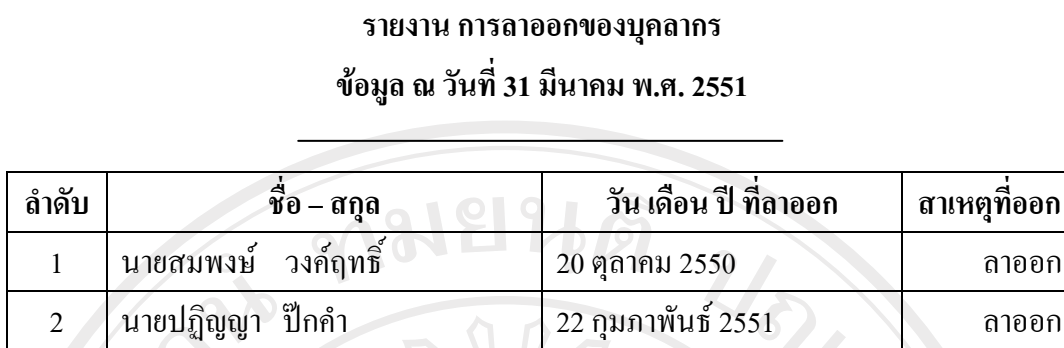

รูปที่ 5.36 จอภาพแสดงรายงานการลาออกของบุคลากร

วัตถุประสงค

- 1. เพื่อใชแสดงขอมูลการลาออกของบุคลากร
- 2. เพื่อใหทราบอัตราการเคลื่อนไหวของกําลังคน

## **รายงานจํานวนบุคลากรแบงตามฝ าย**

## **ขอมูล ณ วันที่ 31 มีนาคม พ.ศ. 2551**

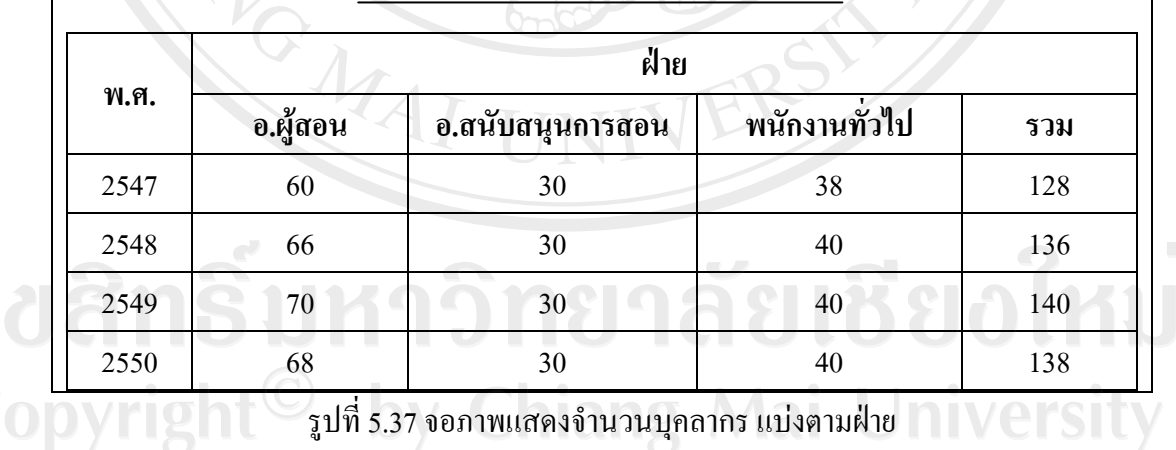

รูปที่ 5.37 จอภาพแสดงจํานวนบุคลากรแบงตามฝาย

ights reserve

วัตถุประสงค

- 1. เพื่อใชแสดงจํานวนของบุคลากรแสดงตามปที่เลือก
- 2. เพื่อใหทราบอัตราการเคลื่อนไหวของกําลังคน

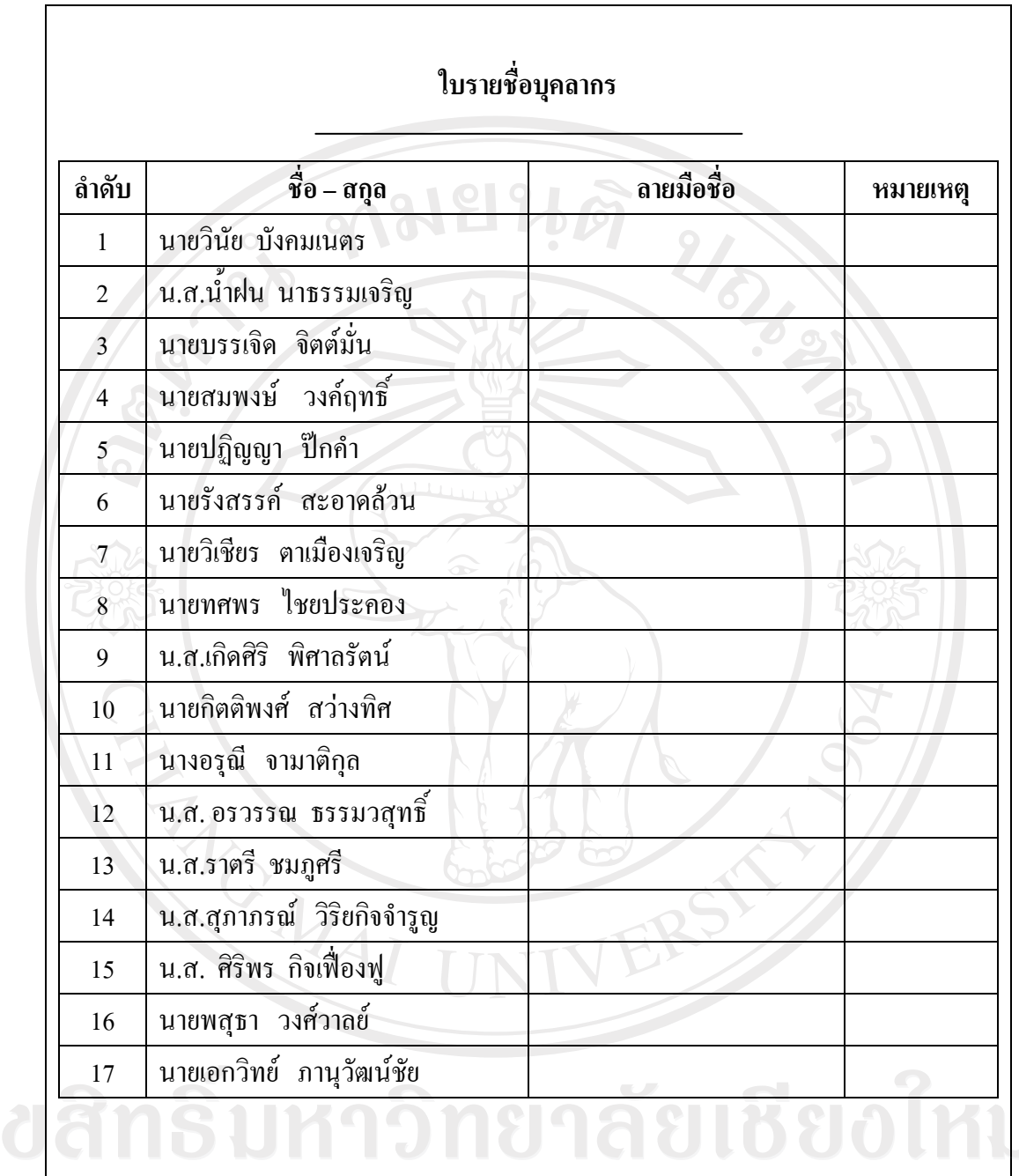

รูปที่ 5.38 จอภาพแสดงใบรายชื่อบุคลากร

hts reserv

วัตถุประสงค

- 1. เพื่อใชแสดงรายชื่อและพิมพออกทางเครื่องพิมพ
- 2. เพื่อสรางใบลงชื่อของบุคลากร

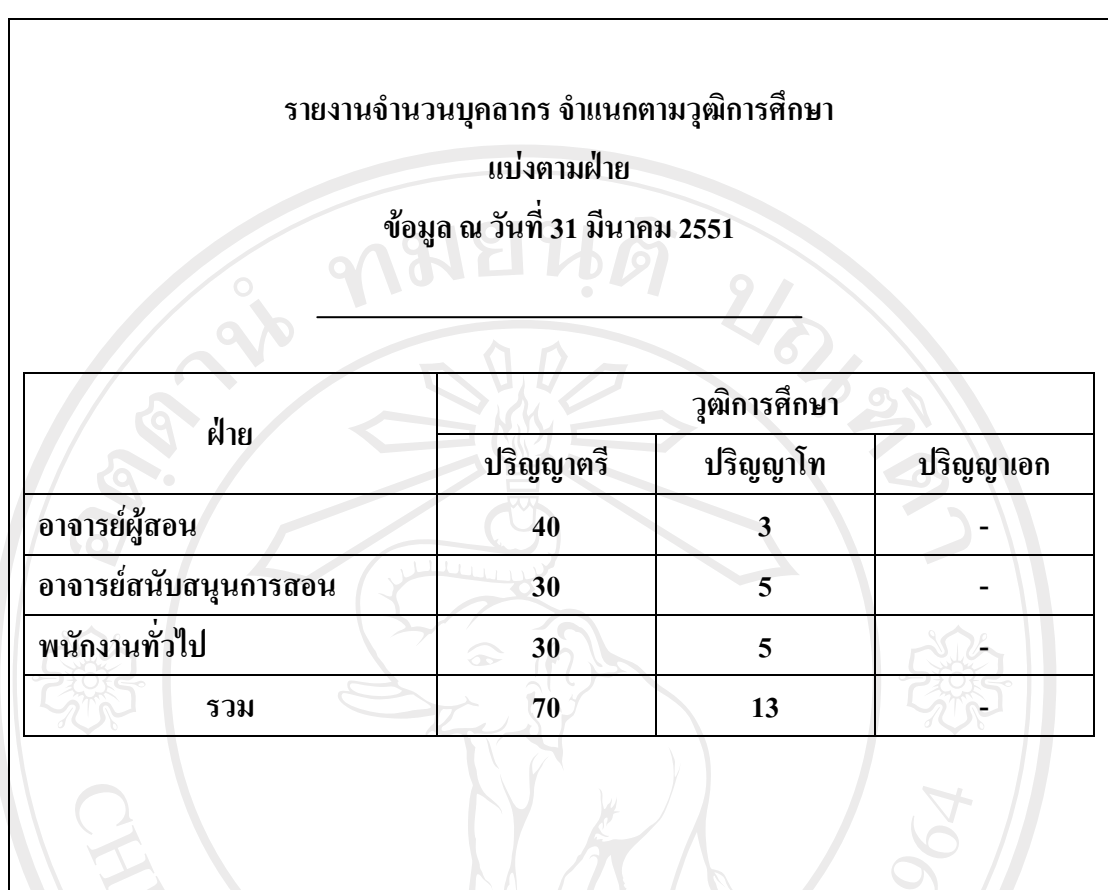

รูปที่ 5.39 จอภาพแสดงจํานวนบุคลากรจําแนกตามวุฒิการศึกษาแบงตามฝาย

วัตถุประสงค

- 1. เพื่อใชทราบจํานวนบุคลากรจําแนกตามวุฒิการศึกษาในแตละฝาย
- 2. เพื่อสรางรายงานจํานวนบุคลากรจําแนกตามวุฒิการศึกษาในแตละฝาย
- 3. เพื่อทราบถึงกําลังคนแตละระดับการศึกษาในละฝาย

Copyright<sup>©</sup> by Chiang Mai University All rights reserved

## **รายงานจํานวนบุคลากรจําแนกตามวุฒิการศึกษา**

**แบงตามหมวด/แผนก ขอมูล ณ วันที่ 31 มีนาคม 2551** 

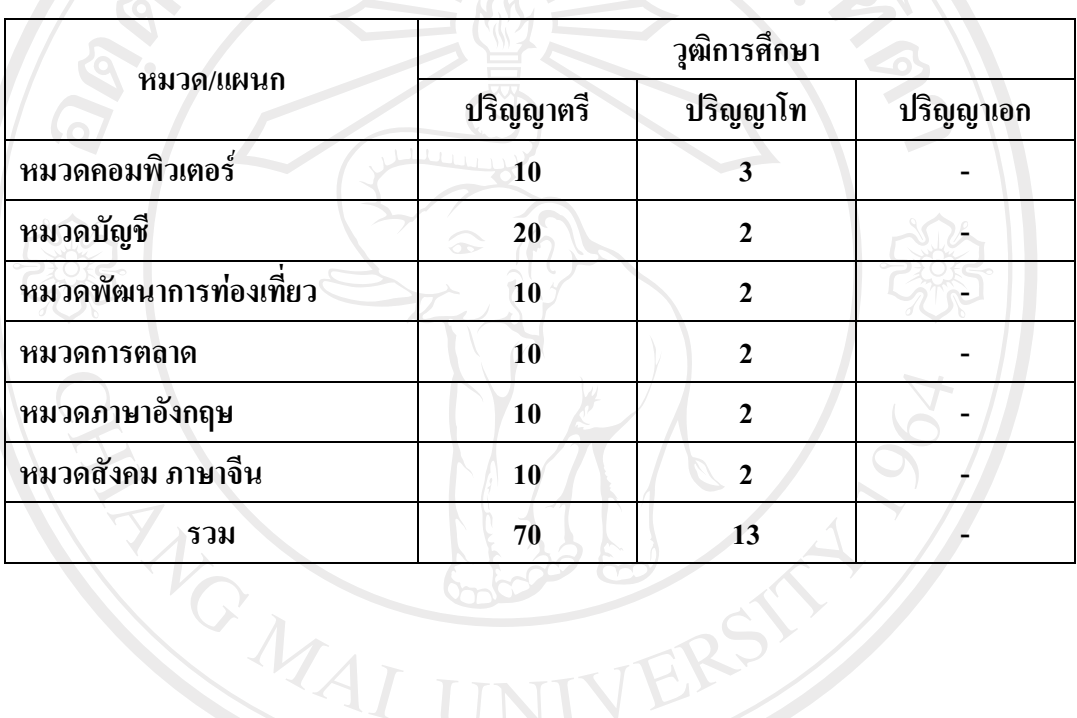

รูปที่ 5.40 จอภาพแสดงจํานวนบุคลากรจําแนกตามวุฒิการศึกษาแบงตามหมวด/แผนก

## วัตถุประสงค

- $\Box$ 1. เพื่อใช้ทราบจำนวนบุคลากรจำแนกตามวุฒิการศึกษาในแต่ละหมวด  $\Box$   $\Box$ 
	- 2. เพื่อสรางรายงานจํานวนบุคลากรจําแนกตามวุฒิการศึกษาในแตละหมวด
	- 3. เพื่อทราบถึงกําลังคนแตละระดับการศึกษาในแตละหมวด

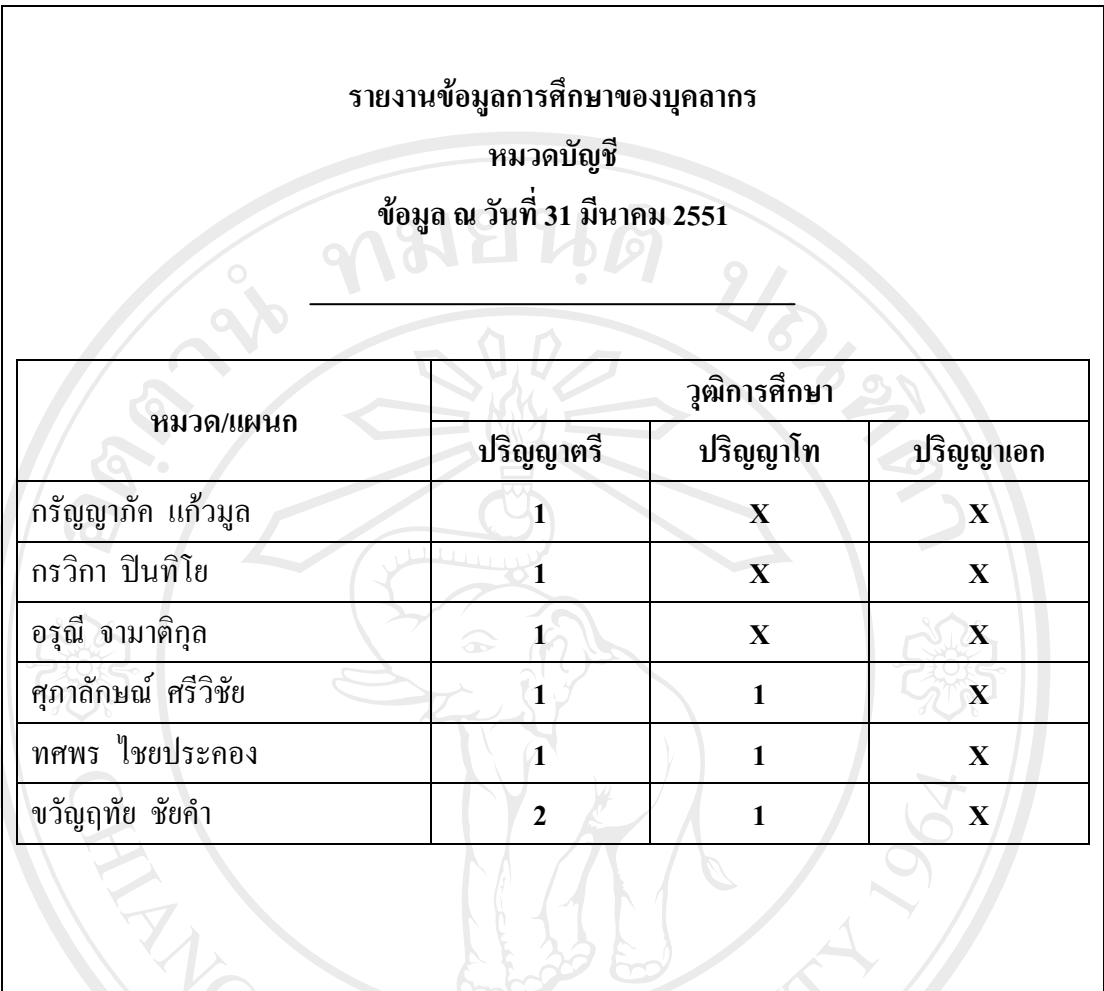

รูปที่ 5.41 จอภาพแสดงขอมูลวุฒิการศึกษาของบุคลากรในแตละหมวด/แผนก

วัตถุประสงค

- 1. เพื่อใชทราบขอมูลวุฒิการศึกษาของบุคลากรแตละคน
- 2. เพื่อสร้างรายงานข้อมูลวุฒิการศึกษาของบุคลากรแต่ละคน

All rights reserved